# **Internet**

V dnešnej dobe informačných technológií a počítačov už asi každý počul o fenoméne dvadsiateho storočia s názvom **Internet**. Veď nakoniec aj tento vzdelávací kurz je prezentovaný na Internete a pomáha Vám vstúpiť hlbšie do sveta počítačov práve s ich pomocou. Možno ste už počuli o ADSL a ISDN, možno ste už niekedy poslali e-mail**?** (čítaj "i-mejl") a Váš známy programuje "vé vé vé" stránky. Používa pritom vlastnosti HTTP a súbory si prenáša cez FTP pomocou WIFI pripojenia na Internet. Toto je len niekoľko pojmov z oblasti Internetu a počítačových sietí. Ak im chcete rozumieť na úrovni používateľa, chcete mať vlastnú e-mailovú adresu**?** a porozprávať sa s priateľmi na druhej strane sveta, pozorne sledujte túto kapitolu. V nej si povieme niečo o týchto oblastiach:

- **História a dôvod vzniku internetu**
- **Základy počítačových sietí a komunikácie**
- **Spôsoby pripojenia k internetu**
- **Služby internetu**

# **Ako Internet vznikol**

#### **Ako Internet vznikol ?**

Vývoj a vznik Internetu je tak ako aj vývoj počítačov veľmi úzko prepojený s vojenskými zložkami a s obranným priemyslom. Práve z tejto oblasti prišla požiadavka na vzájomné prepojenie počítačov medzi sebou tak, aby po **prerušení jednej spojovacej** cesty mohli byť dáta presmerované na inú a tak byť bezpečne doručené.

Medzi predchodcov siete Internet možno zaradiť sieť **ARPA**, ktorá vznikla v roku 1969. Spočiatku prepájala 4 počítače ale postupne sa k nim pridávali ďalšie a ďalšie. S rozvojom ARPAnetu sa o spojenie počítačov začali zaujímať aj iné ako vojenské organizácie. Jednou z nich bola NSF, organizácia na podporu vedy a výskumu. Na univerzitách bola takisto potreba prenosu informácií a tak organizácia NSF vytvorila sieť NSFNET, ktorú potom pripojili na ARPANET. Vznikla chrbtová časť internetu. Po niekoľkých ďalších, hlavne technických zmenách sa cca v roku 1991 Internet dostal do tej podoby v akej ho poznáme dnes – verejná, komerčne založená celosvetová sieť.

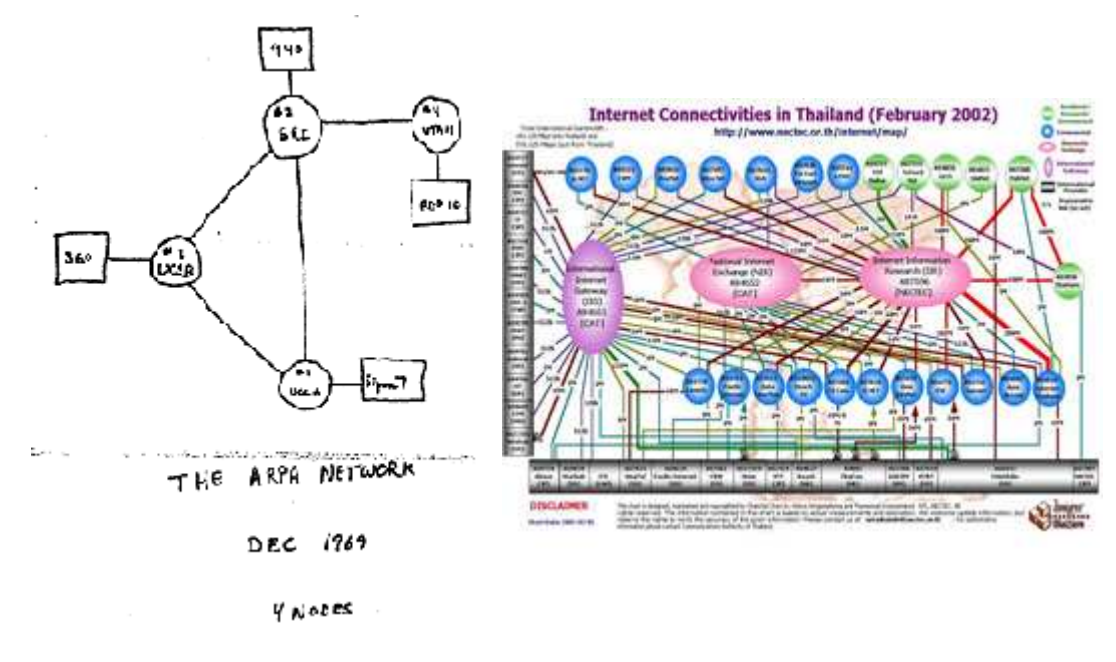

Prvý náčrtok siete ARPANET Hrubá štruktúra internetu v Thajsku

Aby sme dokázali definovať a pochopiť pojem Internet, pozrieme sa na základy princípov počítačových sietí.

# **Ako funguje**

Aby sme dokázali definovať a pochopiť pojem Internet, pozrieme sa na základy princípov počítačových sietí.

**Počítačová sieť** je komplex, ktorý tvoria dva a viaceré počítače prepojené medzi sebou jednou z technológií, umožňujúcej ich spojenie. Nezáleží pritom na hardvérovej konfigurácii alebo použitých operačných systémoch jednotlivých počítačov. Technológií prepojenia existuje v súčasnosti viacero, líšia sa hlavne **prenosovým médiom?** .

Na vytvorenie spojenia sa najčastejšie používa:

- sieťovy kábel**?**
- opticky káblel**?**
- vzduch
- telefónna linka**?**

Každá z technológií má svoje presne určené možnosti nasadenia a použitia. Káblom sa prepájajú počítače v budovách, budovy sa prepájajú medzi sebou optickým káblom alebo vzduchom a telefónna linka prepája geograficky najvzdialenejšie počítače a objekty.

Podľa počtu vzájomne prepojených počítačov delíme siete na:

• Lokálne - LAN • Metropolitné - MAN • Rozsiahle - WAN • Globálne -GAN

**Lokálne siete?** - Local Area Network, LAN - sú to lokálne siete v rámci jedného poschodia až budovy.

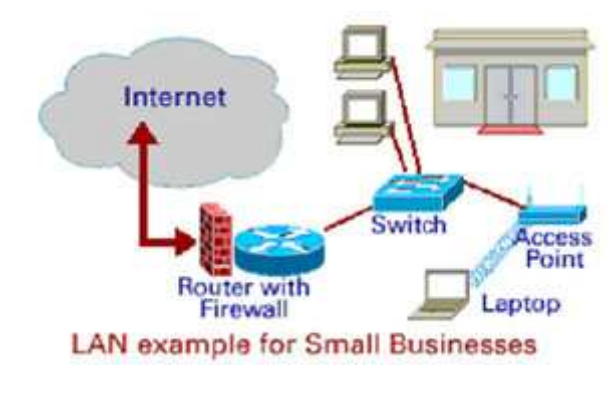

Štruktúra siete LAN

**Metropolitné siete?** - Metropolitan Area Network, MAN - tieto siete vznikajú prepájaním jednotlivých LAN sietí, spájaním budov do vzdialenosti niekoľko kilometrov.

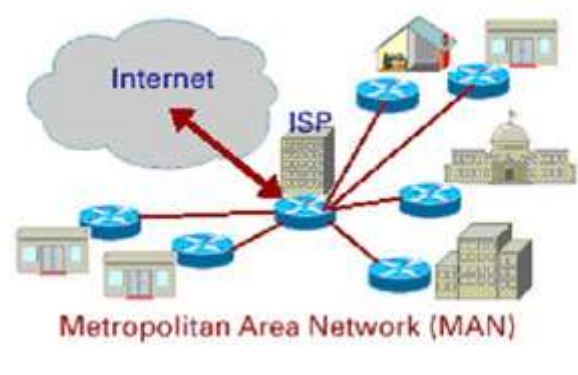

Štruktúra siete MAN

**Rozsiahle siete?** - Wide Area Network, WAN - umožňujú komunikáciu medzi jednotlivými MAN sieťami, spravidla na vzdialenosť v stovkách kilometrov.

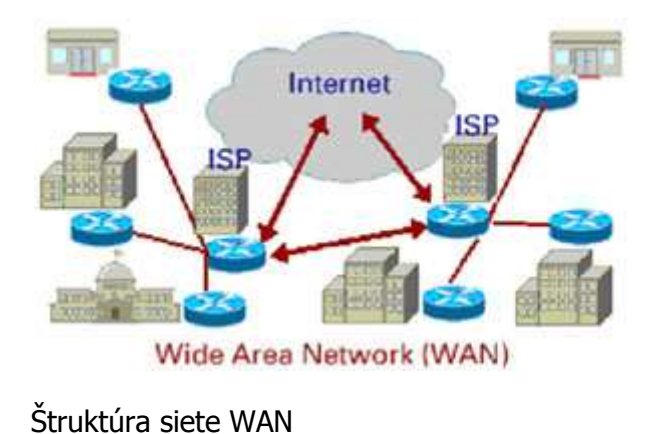

**Globálne siete?** - Global Area Network - GAN - pokrývajú niekoľko kontinentov, využívajú podmorské káble a družicové spoje. Príkladom takejto siete, ktorá by tomuto vymedzeniu

> booo **ooo**  $0000$ E 8880  $000$  $B$ 9999

Štruktúra siete GAN

vyhovovala je práve Internet.

Princíp prenosu dát medzi počítačmi je založený na tzv. **paketovom prenose?** . Pakety sú malé fragmenty dát**?** , ktoré v sebe obsahujú informáciu o tom, od koho sú posielané, pre koho sú určené a na aké miesto je ich treba po prijatí uložiť tak, aby dokopy tvorili zrozumiteľnú informáciu.

Dáta, rozdelené na jednotlivé pakety, putujú ľubovoľne po celom Internete a hľadajú si svojho adresáta. Protokol, ktorým sa celý tento proces riadi, sa nazýva **TCP/IP** (transmission control protocol/Internet protocol) a je základným komunikačným protokolom<sup>2</sup> v sieti Internet.

Výhodou takéhoto prenosu dát je, že pakety **nie sú** doručované po jednom komunikačnom kanáli**?** . Ich cesta je ľubovoľná, teda ak sa preruší jedno spojenie, vždy si nájdu inú cestu a v cieľovom počítači sa "poskladajú" do súvislého celku.

Rýchlosť, s akou pakety putujú po prenosovom médiu sa nazýva **prenosová rýchlosť siete?** . Vyjadruje, ako rýchlo sa dáta dostanú od jedného počítača k druhému a jej mernou jednotkou je počet bitov, prenesených za jednu sekundu.

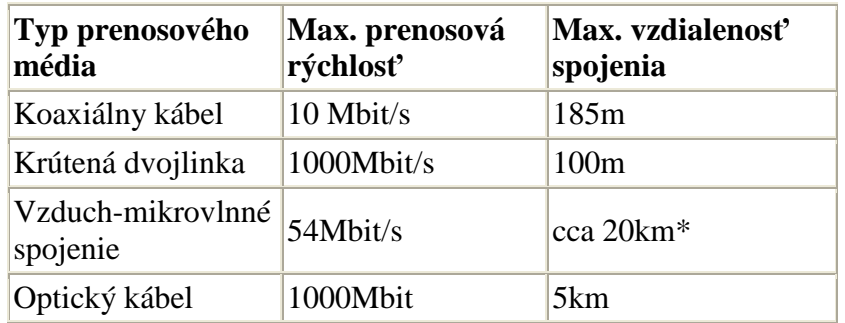

\* záleží od použitých antén a zariadení

Aby sa pakety mohli dostať k presne určenému počítaču, každý počítač v sieti má svoju unikátnu adresu. Nazýva sa **IP adresa?** a je zložená zo štvorice čísel oddelených bodkou.

Čísla môžu nadobúdať hodnoty od 0 - 255.

158.197.162.13

Príklad IP adresy

Táto adresa jednoznačne identifikuje každý počítač a v počítačovej sieti ľubovoľného typu sa **nemôžu** vyskytovať **dva počítače s rovnakou IP adresou**.

Vzájomné postavenie počítačov v sieti a pravidlá ich komunikácie popisujú dva základné režimy práce počítačov v počítačových sieťach:

- **Klient Klient** všetky prepojené počítače **(klienti)**, sú medzi sebou navzájom rovnocenné. To znamená, že si medzi sebou môžu ľubovoľne vymieňať informácie, sledovať prevádzku po celej sieti a byť navzájom nezávislé.
- **Klient Server** tento spôsob je založený na existencii nadradeného počítača **servera**, ktorý riadi celú prevádzku na sieti. Poskytuje svojim klientom služby, určuje pravidlá komunikácie, zakazuje zmeny dôležitých nastavení, t.j. spravuje.

Práve na architektúre klient - server je postavená štruktúra Internetu. Svet obopína sieť hlavných serverov, ktoré sú medzi sebou prepojené najrýchlejšími optickými spojmi a vytvárajú tzv. **chrbticovú sieť ?** . K tejto sieti sa pripájajú ďalšie a ďalšie menšie servery, a celý tento proces pripájania končí u koncového používateľa na jeho domácom alebo kancelárskom počítači.

### **Doménové mená?**

Ak si chceme zobraziť nejakú internetovú stránku, potrebujeme sa spojiť s počítačom – serverom, na ktorom je uložená. Pamätanie si IP adresy je však ľahko mýliteľné a nepohodlné, preto sa adresa nahradzuje **doménovým menom.** 

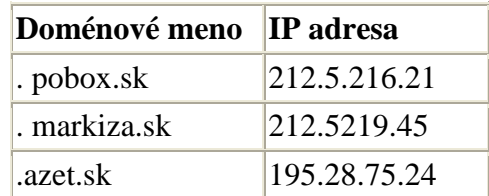

Príklady doménových mien a príslušných IP adries

Preklad medzi IP adresami a doménovými menami zabezpečujú **DNS servery?** . Tie obsahujú rozsiahlu tabuľku, v ktorej sa nachádza zoznam IP adries a prislúchajúcich doménových mien.

Počítačové siete však neslúžia len na prístup k Internetu. Vzájomné prepojenie počítačov umožňuje **zdieľanie** informácií, programového aj hardvérového vybavenia počítačov. Môže sa jednať o dôležité informácie, kedykoľvek prístupné v aktuálnej podobe všetkým počítačom z jedného centrálneho servera, možnosť zdieľať tlačiareň, hranie počítačových hier proti "živým" protivníkom, vzájomnú hlasovú i obrazovú komunikáciu a mnoho ďalších výhod, ktoré počítačová sieť ponúka.

# **Spôsoby pripojenia**

V súčasnosti existuje viacero spôsobov pripojenia sa k sieti Internet. Spôsoby sa líšia navzájom predovšetkým ponúkanými službami, potrebným hardvérovým vybavením a samozrejme cenou. Možností výberu je teda viacero a záleží len od používateľa, čo od Internetu očakáva a hlavne na aký účel ho mieni využívať.

Hlavnú úlohu pri pripájaní na Internet zohráva **poskytovateľ pripojenia** alebo tiež **ISP – Internet Service Provider.** Ten Vám poskytne prístup do Internetu za určitých podmienok a, keďže Internet je sieť komerčného charakteru, určuje aj adekvátny poplatok. Jeho výška je závislá od troch základných údajov :

- **rýchlosť pripojenia** rýchlosť prenosu dát smerom od ISP k používateľovi, niekedy nemusí byť v oboch smeroch rovnaká
- **časové obmedzenie prístupu** v akom čase je možné pripojiť sa k internetu
- **objem prenesených dát** množstvo prenesených dát obidvoma smermi, väčšinou merané priebežne v rámci 1- mesiaca prevádzky.

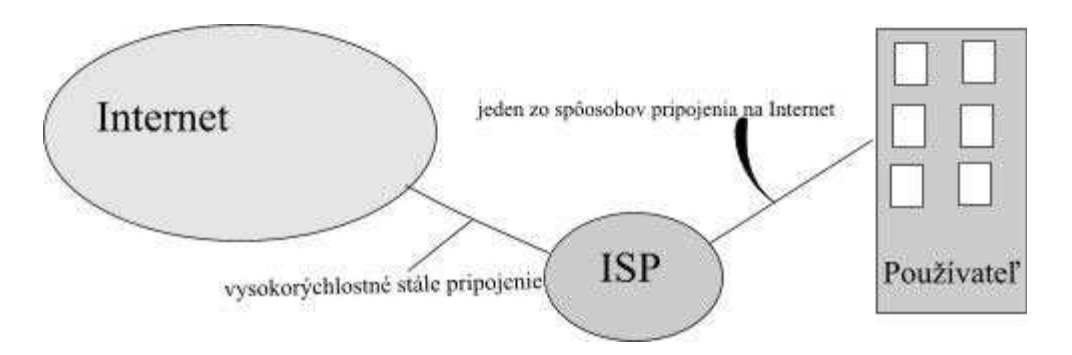

### Princíp poskytovania Internetu

Samozrejme že výška poplatku, hlavne **vstupných investícií**, je závislá aj od spôsobu realizácie pripojenia.

Medzi základné spôsoby pripojenia na Internet možno zaradiť:

- **Dial up**
- **ISDN**
- **ADSL**
- **GPRS a EDGE**
- **WIFI**
- **Káblové pripojenie**
- **Prenajaté okruhy a optické spoje**

# **Dial up, vytáčané spojenie**

Dial up**?** - Vytáčané spojenie

Jedna z najstarších možností pripojenia k Internetu. Ako prenosové médium od ISP smerom k používateľovi využíva **klasickú telefónnu linku**. K tomuto typu pripojenia je potrebné už spomínané prídavné zariadenie - **modem?** . Ten cez telefónnu linku "komunikuje" so vzdialeným počítačom a je potrebný na prevod digitálneho signálu z počítača na analógový signál, putujúci po telefónnych linkách. Od jeho kvality,ako aj kvality telefónneho vedenia, závisí rýchlosť a stabilita pripojenia.

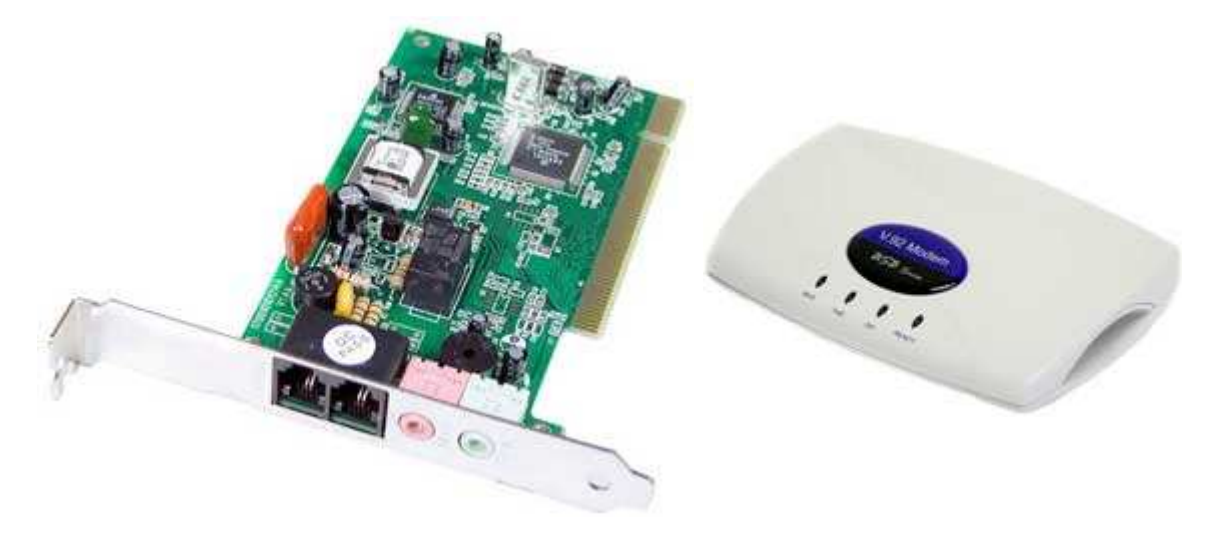

Modemová karta **Externý USB modem** 

Na pripojenie dial up spojením sú potrebné minimálne tieto údaje:

- **telefónne číslo** identifikujúce modem vzdialeného počítača
- **prihlasovacie meno**

### • **heslo**

Tieto informácie Vám poskytne poskytovateľ internetových služieb.

### **Základné informácie:**

**Rýchlosť pripojenia** - max 56kb/s **Časové obmedzenia** - je vždy závislé od typu zvoleného programu: neobmedzené, len víkendy a večery od 19.00-7.00 hod a podobne **Množstvo prenesených dát** - neobmedzené

### **Výhody**

- malé počiatočné investície, je potrebný modem "len" za stovky korún
- jednoduchý prístup, telefónne prípojky sa nachádzajú už v každej domácnosti
- možnosť využívať počítač ako FAX a hlasový záznamník

### **Nevýhody**

- nutnosť platiť **telekomunikačné poplatky?** . Pripojenie na Internet je totožné, ako keby ste uskutočňovali miestny telefónny hovor. Ak ste pripojený k Internetu hodinu, znamená to to isté ako, keby ste hodinu telefonovali v rámci mesta.
- **nemožnosť uskutočňovania a prijímania hovorov na pevnej linke počas trvania pripojenia**
- veľmi **pomalé prenosové rýchlosti**, dlhé čakanie na zobrazovanie stránok
- vysoké poplatky vzhľadom na ponúkané služby a rýchlosť pripojenia
- časové spoplatnenie poplatok závisí od dĺžky pripojenia,
- čakanie na pripojenie, je potrebné vytočiť vzdialený počítač, overiť meno a heslo, čo v priemere trvá asi 30-50 sekúnd

# **ISDN – Integrated services digital network**

ISDN**?** - Integrated Services Digital Network

Skratka ISDN za sebou skrýva vylepšené dial-up pripojenie. Ako prenosové médium tiež využíva medené vodiče telefónnej linky, ale dáta sa po nich prenášajú v **digitálnej podobe**. ISDN bolo primárne navrhnuté pre komfortné **telefonovanie** s pridanou možnosťou dátových prenosov. Ako pri dial-up, aj pri ISDN je potrebný špeciálny ISDN modem, ktorý zabezpečuje komunikáciu s ISP.

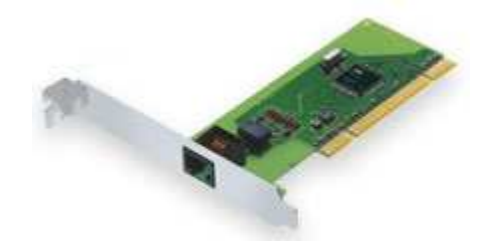

### ISDN modemová karta

Výhodou ISDN oproti dial-up je oddelenie hlasových a dátových služieb. To umožňuje byť pripojený na Internet a zároveň prijímať a uskutočňovať hlasové hovory. Ďalším zlepšením je existencia **dvoch dátových kanálov?** .

Každý z nich poskytuje prenosovú rýchlosť 64kb/s a ich spojením sa môže dosiahnuť prenosová rýchlosť až 128kb/s.

Pre pripojenie je aj tu potrebné telefónne číslo vzdialeného počítača, prístupové meno a heslo od poskytovateľa služieb.

#### **Základné informácie:**

**Rýchlosť pripojenia** - max 128Kb/s

**Časové obmedzenia** - je vždy závislé podľa typu zvoleného programu: neobmedzené, len víkendy a večery od 19.00-7.00 hod a pod. **Množstvo prenesených dát** - neobmedzené

#### **Výhody**

- jednoduchý prístup, telefónne prípojky sa nachádzajú už v každej domácnosti
- rýchle pripojenie, do 5s od zadania požiadavky

#### **Nevýhody**

- nutnosť platiť **telefónne poplatky**, rovnako ako pri dial-up pripojení
- vysoké poplatky vzhľadom na ponúkané služby a rýchlosť pripojenia
- časové spoplatnenie poplatok závisí od dĺžky pripojenia,
- vyššie počiatočné náklady, drahší modem a nutnosť servisného zásahu do telefónnej linky

# **ADSL – Asymetric Digital Subscriber Line**

### ADSL**?** - Asymetric Digital Subscriber Line

Ďalšia z možností pripojenia na Internet s využitím telefónnych rozvodov. Podobne ako ISDN, aj táto služba je plne digitálna, ale na prenos dát používa vysoké frekvencie, ktoré nenarúšajú ostatnú komunikáciu na telefónnom vedení. Keďže sa pripája na telefónnu linku, znovu je potrebný ADSL modem.

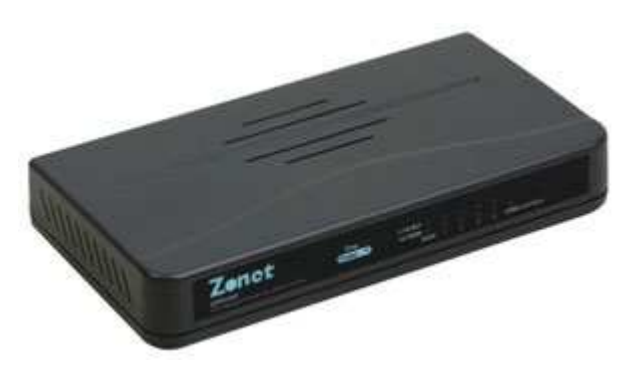

ADSL modem

Svojou povahou, ako už preklad skratky ADSL naznačuje, ide o **asymetrické pripojenie**. To znamená, že rýchlosť spojenia sa líši smerom od používateľa k ISP a opačne. Na posielanie údajov (upload) postačuje väčšinou menšia prenosová rýchlosť, dôležitá je však rýchlosť prúdenia dát od ISP k užívateľovi (download). Preto sa údaj o rýchlosti pripojenia skladá z dvoch rozdielnych hodnôt.

Najväčšou nevýhodou tohto pripojenia je však **maximálna vzdialenosť** používateľa od digitálnej telefónnej ústredne. Pohybuje sa na hranici 5 km a je hlavným limitujúcim faktorom pre masovejšie rozšírenie. ADSL sa rozširuje hlavne v okolí väčších miest, jeho dostupnosť v odľahlejších oblastiach a na dedinách je veľmi obmedzená.

#### **Základné informácie:**

**Rýchlosť pripojenia** - maximálny limit okolo **8000 kb/s**, objavujú sa však modifikované DSL pripojenia s rýchlosťou **50-150 Mbit** ! **Časové obmedzenia** - neobmedzené **Množstvo prenesených dát** - je závislé od vybraného programu

#### **Výhody**

- rýchle pripojenie, do 2-3 s od zadania požiadavky
- **vysoké** prenosové rýchlosti
- oslobodenie od telefónnych poplatkov, časovo nezávislé pripojenie
- veľký výber ponúkaných dátových programov, možnosť vybrať si program presne "na mieru"

### **Nevýhody**

- vyššie zriaďovacie náklady, drahší ADSL modem a nutnosť servisného zásahu do telefónnei linky
- pre domácnosť stále pomerne vysoké prevádzkové náklady

# **GPRS, EDGE**

Tieto spôsoby pripojenia na Internet používajú ako prenosové médium vzduch a na prepojenie medzi ISP a zákazníkom využívajú **mobilné telefóny. GPRS? (General Packet Radio Service)** je technológia vysokorýchlostných dátových prenosov v sieti GSM. Je založená na IP štandarde (Internetový protokol), t.j. na princípe prenosu dát v paketoch. Umožňuje prístup na Internet všade tam, kde sa nachádza signál niektorého z mobilných operátorov poskytujúcich túto službu. Ďalším vylepšením jej štandardov a prenosových rýchlostí sa vyvinula technológia **EDGE**.

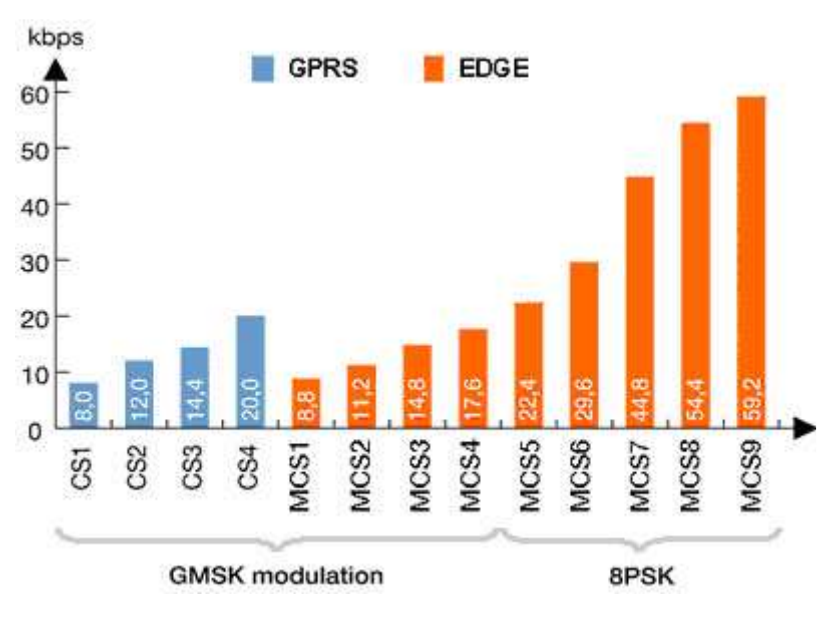

Zdroj: Ericcson

Na zavedenie prístupu k Internetu potrebujete mobilný telefón s podporou GPRS alebo EDGE prenosov a prepojenie medzi počítačom a telefónom. To môže byť realizované dátovým káblom, infračerveným prenosom**?** alebo technológiou bluetooth**?** . Pre pripojenie je potrebné aktivovať si príslušnú službu a nastaviť správne parametre modemu telefónu v počítači.

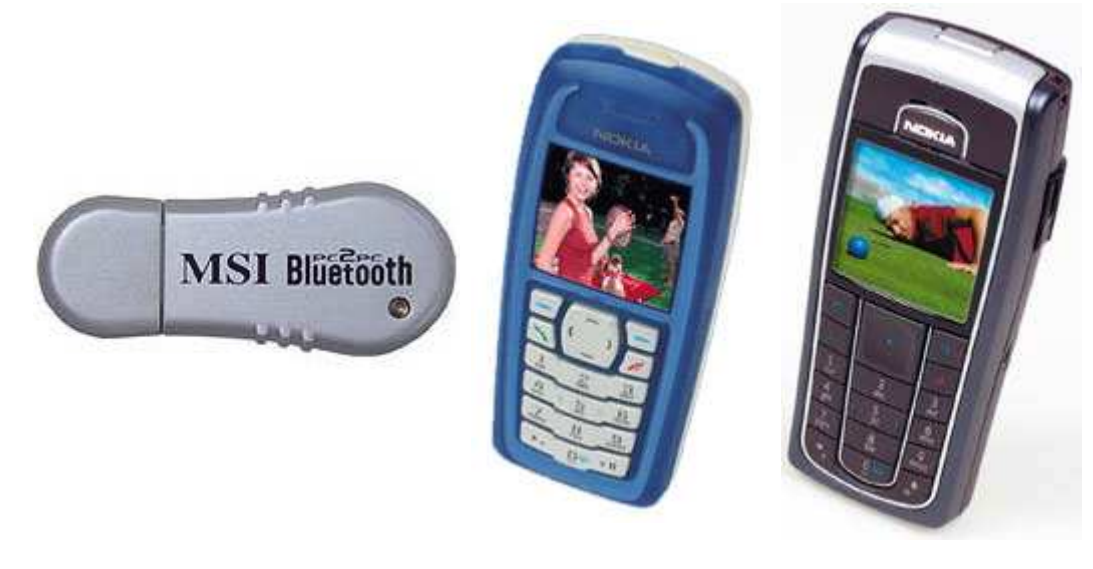

Bluetooth adaptér GPRS telefón EDGE telefón

## **Základné informácie:**

**Rýchlosť pripojenia** - GPRS -podľa typu telefónu max do 50-80kb/s, pri EDGE max 236,8 kb/s **Časové obmedzenia** - neobmedzené

**Množstvo prenesených dát** - závislé od vybraného programu

### **Výhody**

- mobilita pripojenia, v spojení s prenosným počítačom pripojenie k Internetu na cestách, všade tam, kde je pokrytie signálom mobilného operátora
- priaznivé poplatky za pripojenie
- mobilný telefón vlastní čoraz viac ľudí, vstupná investícia spočíva len v zakúpení spojenia medzi telefónom a počítačom a aktiváciou služby

**Nevýhody**

• pomalšie prenosové rýchlosti pri GPRS

# **WiFi, mikrovlnné pripojenie na internet**

Pri **mikrovlnnom pripojení? (WiFi)** je použitým prenosovým médiom vzduch. Na prepojenie sa pritom používa **mikrovlnná rádiová technológia**, ktorá je schopná prenášať dáta vzduchom až na kilometrové vzdialenosti (10-20 Km). Na strane poskytovateľa internetových služieb je vybudovaný **prístupový bod?** , ktorý pokrýva svojím signálom blízke okolie. Jednotliví klienti sa potom pripájajú použitím **mikrovlnnej antény?** a **prijímacieho zariadenia**. To môže mať rôzne podoby: PCI karta , USB WIFI adaptér, externý box s

vlastným napájaním prepojený s počítačom sieťovým káblom.

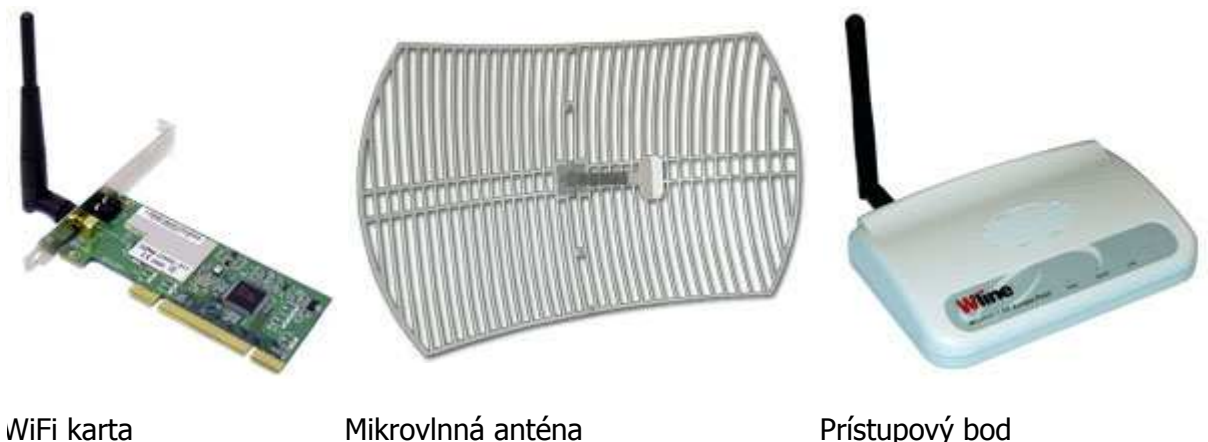

Hlavným nedostatkom tohto spôsobu pripojenia je nutnosť **priamej viditeľnosti** medzi prístupovým bodom a prijímacím zariadením.

To znemožňuje jeho nasadenie na väčšie vzdialenosti a na menej prístupné miesta. Kvalita spojenia závisí aj od množstva prístupových bodov v okolí, z dôvodu vzájomného rádiového rušenia.

### **Základné informácie:**

**Rýchlosť pripojenia** - záleží od vybraného programu, od 32kb/s až po možnosti poskytovateľa a kvalitu spojenia **Časové obmedzenia** - väčšinou neobmedzené **Množstvo prenesených dát** - závislé od vybraného programu

### **Výhody**

- priaznivé poplatky za pripojenie
- neustále pripojenie, žiadne časové obmedzenia
- možnosť pripojenia viacerých užívateľov na jedno prijímacie zariadenie spoločné zdieľanie nákladov

### **Nevýhody**

- nutnosť budovať prístupové body pre pripojenie
- kvalita spojenia sa niekedy zhoršuje pri nepriaznivom počasí
- v husto osídlených oblastiach vzájomné rušenie signálu existencia veľkého množstva prístupových bodov

# **Káblové pripojenie**

Okrem telefónnych prípojok sa vo väčšine domácností v mestách vyskytujú aj prípojky káblovej televízie. Cez ne sa prenáša televízne vysielanie, ale pridaním špeciálneho **káblového modemu** sa môžu spoločne preniesť aj počítačové dáta. Výhoda je opäť v už existujúcej infraštruktúre, nie je potrebné žiadne budovanie prenosových trás. Technológia prenosu je však pomerne náročná na použité zariadenia, tak na strane ISP, ako aj na strane klienta. Spojenie je obdobne ako ADSL asymetrické, teda rýchlosť prúdenia dát je rozdielna od používateľa k ISP a naopak.

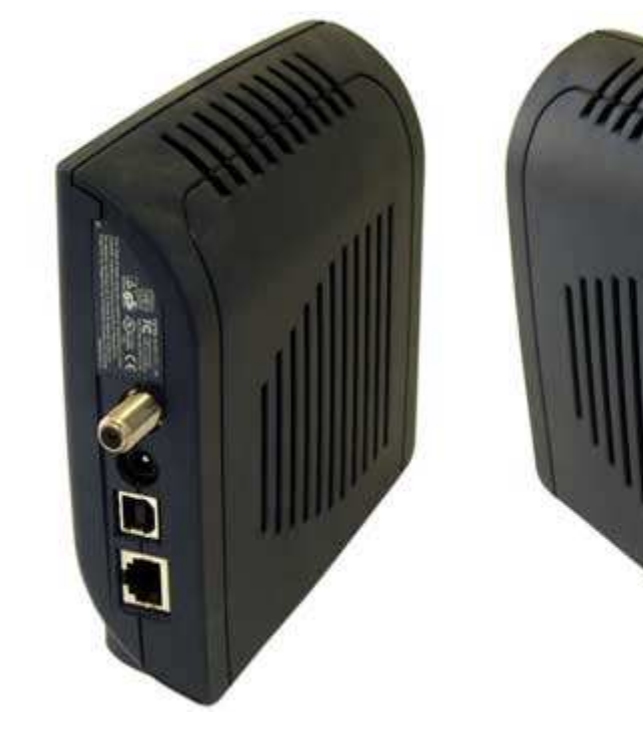

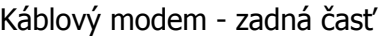

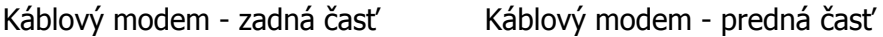

Káblové pripojenie poskytuje veľmi dobré prenosové rýchlosti, no je takmer vždy limitované počtom prenesených dát. Spoľahlivosť je tiež na pomerne dobrej úrovni, výborná je odozva pripojenia (tzv. ping). Avšak z dôvodu vyšších nákladov, potrebných na sprevádzkovanie služby zo strany poskytovateľov internetového pripojenia, sa zatiaľ vyskytuje len vo väčších mestách s dostatočným počtom zákaznikov.

Základné informácie:

**Rýchlosť pripojenia** - záleží od vybraného programu, od 512/128kb až po 1536/256 kb/s Časové obmedzenia - neobmedzené **Množstvo prenesených dát** - od vybraného programu

### **Výhody**

- použitie už existujúcich káblových rozvodov
- vysoké prenosové rýchlosti

### **Nevýhody**

- cena zariadení, potrebných na pripojenie
- veľmi malá dostupnosť, len vo veľkých mestách a v mestských častiach

# **Prenajaté okruhy a optické spoje**

Najrýchlejšie spôsoby prístupu na Internet. Využívajú sa na pripojenie veľkých administratívnych budov, inštitúcií a sú nimi pripojení aj samotní poskytovatelia internetových služieb. Vzhľadom na finančne veľmi náročné prenosové médiá a technológie, sa v domácnostiach vôbec nevyskytujú.

# **Dôležité, zapamätajte si**

- pri výbere spôsobu pripojenia na Internet si vždy ujasnite, čo je Vašou prioritou, či objem prenesených dát, mobilita, rýchlosť alebo časová neobmedzenosť. Podľa toho si zvoľte dostupný spôsob pripojenia a program !
- pri vytáčaných spojeniach cez telefónnu linku sledujte ceny za pripojenie v rôznych častiach dňa a cez víkendy. Takto môžete výrazne ušetriť na telekomunikačných poplatkoch.
- novinkou v oblasti pripojenia na internet a domácej zábavy je produkt s názvom **Homebox**. Jeho podstatou je spojenie internetu, digitálnej televízie a telefónnej linky do jedného produktu a hardverového zariadenia. Na pripojenie sa používa **optická linka** vedená priamo k zákazníkovi, čo umožňuje dosiahnuť veľmi vysoké prenosové rýchlosti. V súčasnosti je služba na Slovensku dostupná len vo vybraných lokalitách.

# **Tip**

• ak uvažujete o mobilnom pripojení k Internetu pomocu mobilného telefónu a notebooku, využite možnosť ich vzájomného prepojenia technológiou Bluetooth. Spojenie je dostatočne rýchle na prenos údajov medzi telefónom a počítačom a pracuje bezdrôtovo bez nutnosti priamej viditeľnosti medzi spojenými zariadeniami.

# **Služby Internetu**

Internet poskytuje mnoho spôsobov využitia. Dá sa využiť ako komunikačné, prezentačné a vzdelávacie médium, môže slúžiť na relax alebo aj ako pracovný nástroj, často je zneužívaný aj na nelegálne činnosti. To všetko a omnoho viac umožňujú **služby** Internetu.

Medzi najznámejšie a najpoužívanejšie patria:

- HTTP a WWW
- FTP
- Mail
- Telnet
- Instant messaging
- P2P siete
- IP telefónia

**TTP a WWW –** základné služby, zabezpečujúce fungovanie celého Internetu. Skratka **WWW** (World Wide Web) je synonymum k slovu Internet a k službám Internetom poskytovaným. Hlavnou funkciou Internetu je zobrazovanie grafických a textových informácií a poskytovanie údajov. To, ako je text z Internetu na obrazovke monitora zobrazený, akú má farbu, kde sa nachádzajú obrázky a rôzne navigačné tlačidlá je zhrnuté pomocou špeciálnych príkazov a značiek v **hypertextovom dokumente.** Na prezeranie obsahu týchto dokumentov (www stránok, hypertextov) je potrebný špeciálny program **internetový prehliadač.** Ten sa po zadaní požiadavky od používateľa napojí na požadovaný server a pomocou protokolu HTTP (Hypertext Transfer Protocol) prenesie požadované informácie do internetového prehliadača, ktorý ich zobrazí na monitore.

Medzi najpoužívanejšie internetové prehliadače patria:

- Internet Explorer
- Netscape Navigator
- Opera
- Mozzilla
- MyIE
- AvantBrowser

**FTP** – **F**ile **T**ransfer **P**rotocol. Táto služba umožňuje zdieľanie a prenos súborov cez Internet ale aj po lokálnej sieti. Je typu klient – server. Ako úložný priestor slúži jeden hlavný počítač – ftp server a jednotliví klienti sa k nemu pripájajú zadaním IP adresy servera alebo adresy v tvare.

ftp.meno\_servera.pripona

Príklad FTP adresy

Pripojenie je možné zabezpečiť prístupovým menom a heslom.

**E-MAIL –** elektronická pošta. Umožňuje posielanie textových informácií a krátkych súborov. Adresát aj odosielateľ sú jednoznačne identifikovaní **e**-**mailovou adresou,** niekedy nazývanou aj e-mailová schránka. Skladá sa z dvoch častí oddelených znakom "@" (zavináč), pričom prvá časť jednoznačne identifikuje vlastníka adresy a druhá poskytovateľa mailového konta.

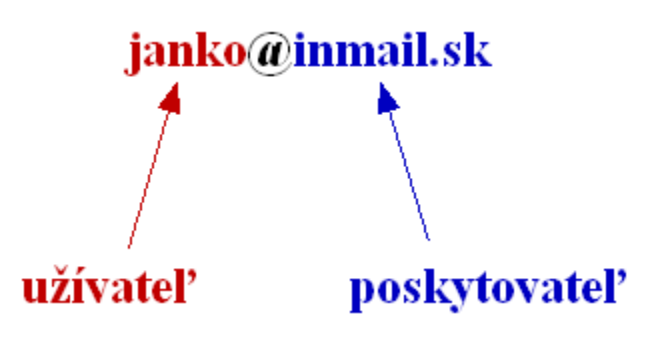

Príklad e-mailovej adresy

Jednotlivé správy aj s prílohami sú ukladané na hlavný počítač poskytovateľa emailových služieb. Podľa spôsobu prezerania obsahu elektronickej pošty možno definovať dva základné postupy

• **využitím internetového prehliadača** – pri tomto spôsobe sa s emailovými správami manipuluje na serveri poskytovateľa služieb. Schránka so správami je uložená na serveri a prístup je zabezpečený menom a heslom. Po jeho zadaní je možné z ktoréhokoľvek počítača pracovať so správami pričom tieto sa neukladajú na lokálnom počítači, ale stále ostávajú na serveri.

Na prezeranie alebo vytváranie správ je potrebné permanentné pripojenie na Internet, keďže každá požiadavka užívateľa sa musí spracovať na serveri (prehľadávanie, triedenie, vytváranie priečinkov). Výhoda takéhoto prístupu je možnosť prezerať si svoju poštu na ľubovoľnom počítači, napojenom na Internet a s nainštalovaným internetovým prehliadačom.

• **pomocou poštových klientov –** poštový klient je samostatný program, ktorý sa po zadaní požiadavky na prijatie (alebo odoslanie) emailov používateľom napojí na poštový server poskytovateľa služby a všetky správy určené pre daného používateľa identifikovaného menom a heslom prenesie na jeho lokálny počítač.

Ďalšia práca s prijatou poštou prebieha už len na lokálnom počítači, internetové pripojenie je potrebné len pri odosielaní a prijímaní správ.

**Telnet –** pomocou tejto služby je možné pripojiť sa na vzdialený počítač a využívať jeho zdroje a služby. Komunikácia prebieha vo väčšine prípadov v textovom režime.

**Instant Messaging –** v preklade by sa táto služba dala preložiť ako okamžité zasielanie odkazov. Umožňuje prevažne textovú komunikáciu so vzdialenými používateľmi výmenou krátkych správ. Rozdiel oproti emailu je v komunikácii v **reálnom čase**. Na udržiavanie informácií o práve dostupných používateľoch slúžia **komunikačné** programy. Tie sú neustále spustené pri behu počítača, pripájajú sa na komunikačné servery, na ktorých zisťujú informácie o aktuálne pripojených účastníkoch a smerujú medzi nim jednotlivé správy.

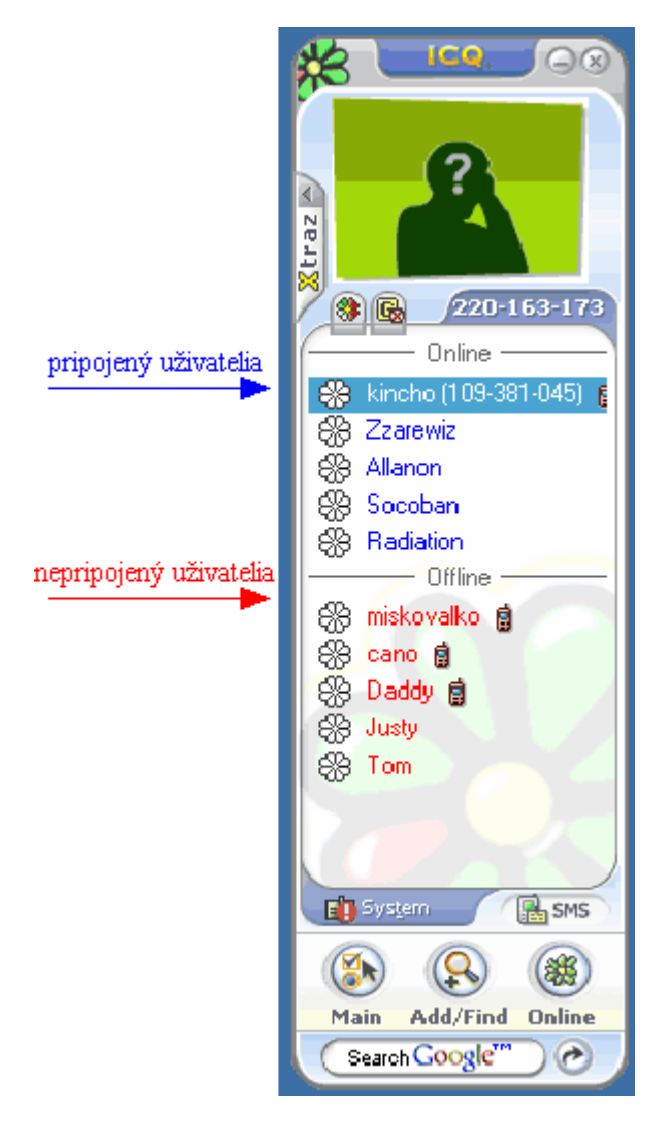

Komunikačný program ICQ

**P2P siete –** Peer to Peer ( rovný s rovným) - aplikácia komunikačného modelu klient - klient v serverovo založenom svete Internetu. Táto technológia umožňuje priame zdieľanie dát pripojených účastníkov sprístupnením vybranej časti obsahu pevného disku. Na spojenie sa síce využíva server (tiež "hub"), ale ten plní iba komunikačnú a synchronizačnú úlohu. Samotné dáta sa na ňom nenachádzajú.

V súčasnosti existuje viacero P2P sietí, pričom každá z nich využíva iný komunikačný protokol. Na pripojenie sa používajú tzv. **klienti,** ktorý dokážu komunikovať s hub-om, vyhľadávať v sieti dáta jej účastníkov podľa rôznych atribútov, nadviazať spojenie a stiahnuť vybrané súbory.

**IP telefónia –** umožňuje prenos hlasu cez Internet, pričom je možné uskutočňovať hovory aj na klasickú analógovú pevnú linku. Hlasové dáta sú z upraveného telefónu alebo počítača prenášané Internetom až po najbližšiu prevodnú stanicu, kde sa prevedú do analógovej formy a pošlú na klasickú pevnú linku. Tento hovor je však už tarifikovaný ako miestny,

keďže prevodné stanice sa nachádzajú priamo v meste, do ktorého je hovor smerovaný. To výrazne šetrí náklady na telefonovanie, hlavne do zahraničia, podmienkou je však kvalitné vysokorýchlostné pripojenie do Internetu.

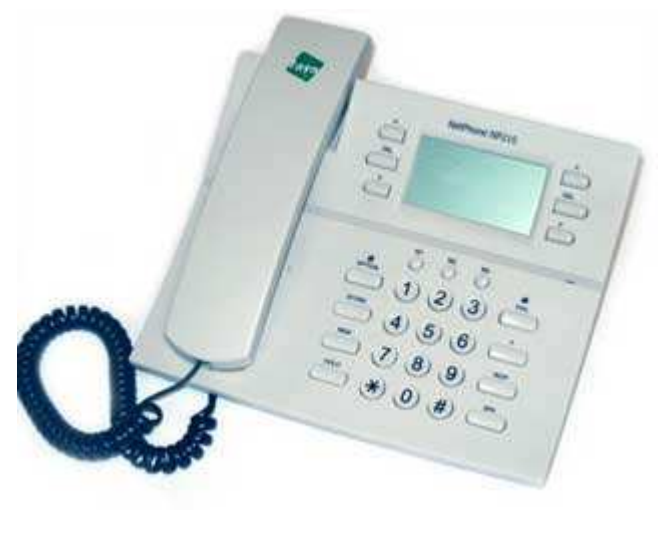

IP telefón

V súčasnosti jednotkou v oblasti telefonovania cez internet je služba **Skype**. Užívateľsky príjemný klient s jednoduchým ovládaním poskytuje funkcie pokročilého telefónu a prináša ďalšie výhody softvérovej aplikácie.

Po registrácii umožňuje **bezplatné** telefonovanie s inými registrovanými účastníkmi siete. V prípade zakúpenia tzv. **Skype-out** kreditu je možné za veľmi výhodné tarify telefonovať aj **do pevných a mobilných sietí po celom svete**. Ak je počítač vybavený okrem nutných slúchadiel a mikrofónu aj videokamerou, je možné uskutočňovať **videohovory.** Kvalita zvuku aj obrazu je však priamo úmerná rýchlosti pripojenia na Internet a kvalitou použitých periférií.

# **Internet a bezpečnosť**

Internet je nepochybne zdrojom mnohých užitočných informácií a služieb. Čoraz častejšie sa však využíva na činnosti, na ktoré by jeho zakladatelia ani nepomysleli. Internetové stránky zaplavuje čoraz viac veľmi nepríjemnej, až násilnej reklamy, cez Internet sa šíria nebezpečné, chod počítača ohrozujúce programy. Preto je dôležité pri práci s Internetom dodržiavať isté pravidlá, poznať jeho nástrahy a spôsob obrany proti nim. Medzi hlavné nebezpečenstvá patria:

- Vírusy
- Spam
- Spyware
- Dialery

**Vírusy** – špeciálne programy, využívajúce chyby v operačných systémoch, ale aj ďalších programoch. Môžu spôsobovať nestabilitu počítača, jeho reštarty, stratu údajov na disku,

niekedy aj poškodenie hardvérového vybavenia počítača. Šíria sa v súboroch, ktoré sa do počítača môžu dostať kopírovaním cez výmenné pamäťové média alebo ako prílohy emailových správ. Najúčinnejšou obranou sú **antivírusové programy,** ktoré dokážu vírusy odhaliť a infikované súbory buď vyliečiť alebo odstrániť.

**Spam –** pojem, ktorý označuje **nevyžiadanú elektronickú poštu.** Sú to správy s rôznym, často reklamným obsahom, ktoré sa v obrovskom množstve rozosielajú na náhodne generované alebo zozbierané emailové adresy. Sú veľmi nebezpečné hlavne pre svoje množstvo, pretože výrazne zaťažujú poštové servery. Najlepšou ochranou proti spamu je čo najmenej zverejňovať svoju emailovú adresu na internete alebo v emailových správach.

Ak sa predsa len dostane vaša adresa do zoznamu spamových serverov, riešením sú **antispamové filtre a moduly**.

Tie môžu pracovať dvomi spôsobmi:

- **Poskytovateľ emailových služieb blokuje spam už na svojich serveroch.**  Užívateľ dostáva do svojej schránky minimum nevyžiadanej pošty. Toto riešnie sa často používa pri web-mailových klientoch, kedy je spam blokovaný globálne. Odpadávajú nepríjemnosti a čas strávený riešením antispamovej ochrany. Vačšinou je možné aj individuálne nastavenie účinnosti filtra tak, aby čo najpresnejšie oddeľoval vyžiadanú poštu od spamu.
- **Užívateľ si nainštaluje antispamový modul na svoj počítač**. K sebe sťahuje všetky správy (aj spam), ale pred zobrazením sú prečistené filtrom a roztriedené. Toto riešenie sa používa v spojení s emailovými klientami. Moduly často spolupracujú so špecializovanými internetovými stránkami, ktoré pravidelne aktualizujú databázu spamových serverov. Takáto ochrana je približne rovnako účinná ako prvý spôsob, ale je náročnejšia na konfiguráciu a správu.

**Spyware –** špeciálne upravené hypertextové dokumenty, ktoré dokážu sledovať vašu činnosť na Internete. Podľa toho, aké stránky navštevujete alebo aké výrazy najčastejšie vyhľadávate spyware Vás obťažuje rôznym typom nevyžiadanej reklamy. To výrazne znepríjemňuje a spomaľuje prácu s internetom. Spyware sa dá vyhnúť neotváraním podozrivých internetových stránok a klikaním na rôzne pohyblivé obrázky a otvárajúce sa okná. Ak aj napriek tomu bude počítač napadnutý, sú dostupné rôzne programy, podobné antivírusovým, ktoré dokážu spyware **čiastočne** eliminovať.

**Dialery –** špeciálny typ spyware. Tieto programy menia telefónne číslo na pripojenie k Internetu pomocou dial-up a ISDN pripojenia. Pôvodne miestny telefónny hovor sa potom zmení na medzikontinentálny, čo samozrejme spôsobuje finančnú škodu v podobe vysokých telefónnych účtoch.

# **Dôležité, zapamätajte si**

• nikdy neotvárajte podozrivé e-mailové správy. Ak neviete od koho sú adresované, sú v cudzom jazyku alebo majú neštandardný názov, radšej ich vymažte.

# **Doplnkové informácie**

- v dnešnej dobe sa prenesene výraz internet chápe ako komplexná, globálna a rýchlo aktualizovateľná databáza informácií, hovorovo sa nazýva aj web - pavučina, netsieť
- o správnom nastavení mobilného telefónu a počítača pre GPRS sa informujte u predajcov výpočtovej techniky alebo v strediskách mobilných operátorov

# **Tip**

• Emailové služby sú na Internete ponúkané väčšinou zdarma, nazývajú sa **freemaily** a podmienkou je iba vyplnenie registračného formulára. Medzi najznámejšie patria

www.pobox.sk www.post.sk www.centrum.sk www.inmail .sk a rôzne iné

• ak hľadáte ľubovoľné informácie, skúste použiť vyhľadávacie služby. Pri správnom zadaní kľúčových slov je úspešnosť vyhľadania veľmi vysoká.

Niektoré vyhľadávacie služby:

www.google.com www.zoznam.sk www.yahoo.com

# **Základné programové vybavenie pre prácu s Internetom**

Medzi dve najpoužívanejšie služby Internetu patrí **WWW** a **e-mail.** Prvá z nich umožňuje prezentovať multimediálny obsah a zobraziť ho kdekoľvek na svete v rovnakej podobe z ľubovoľného počítača, vybaveného **internetovým prehliadačom.** Druhá umožňuje v krátkom čase odoslať textovú správu spolu s krátkymi súbormi kdekoľvek a komukoľvek na svete.

V tejto časti kurzu si predstavíme dva základné programy pre využívanie týchto služieb.

- **Internet Explorer** internetový prehliadač
- **Outlook Express** klient elektronickej pošty

Oboznámime sa s ich základnými funkciami a možnosťami nastavenia tak, aby sme dokázali prijať a poslať e-mailovú správu s prílohou alebo bez nej či zobraziť si ľubovoľné informácie zo sveta Internetu.

# **Outlook Express**

Na prijímanie, prezeranie a odosielanie pošty môže slúžiť buď internetový prehliadač alebo špeciálne programy – **e-mailové klienty.** Tie fungujú na princípe existencie vzdialeného počítača – **servera**, na ktorý sa ukladá všetka pošta. Ak si používateľ chce pozrieť obsah svojej e-mailovej schránky, **klientom** nadviaže spojenie so serverom a podľa prístupového mena a hesla stiahne prijatú poštu **do počítača príjemcu.** 

Outlook Express patrí medzi jeden z najpoužívanejších e-mailových klientov. Je integrovaný do prostredia operačného systému Microsoft Windows a poskytuje všetky nástroje, potrebné na prácu s elektronickou poštou.

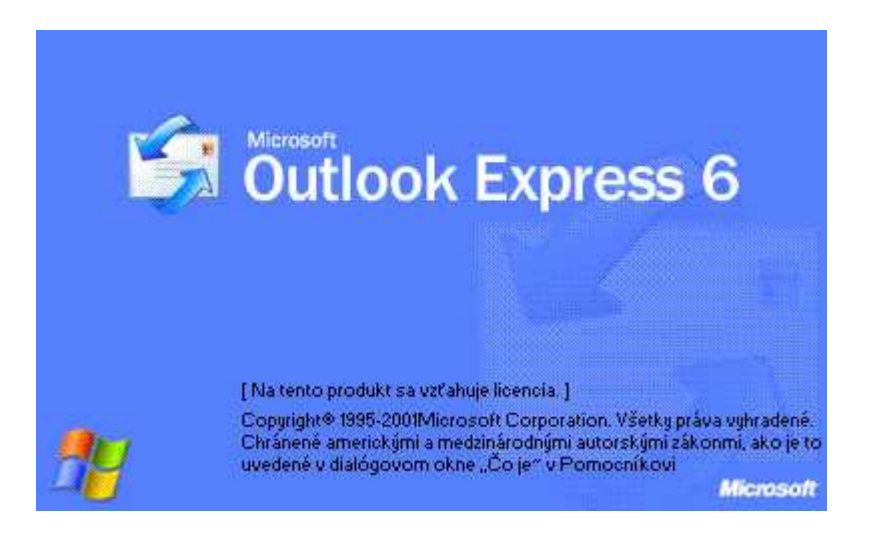

### **Tip:**

Outlook je možné spustiť viacerými spôsobmi

• Kliknutím na ikonku na pracovnej ploche

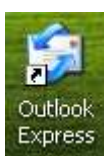

• Priamym výberom z ponuky *Štart* 

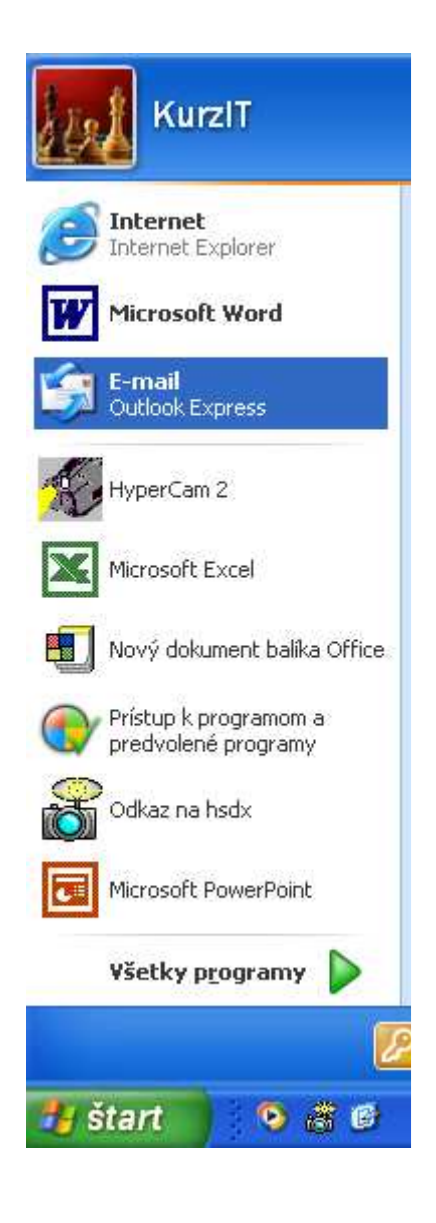

•

•

• Výberom z menu **Štart/Všetky programy/Internet Explorer**

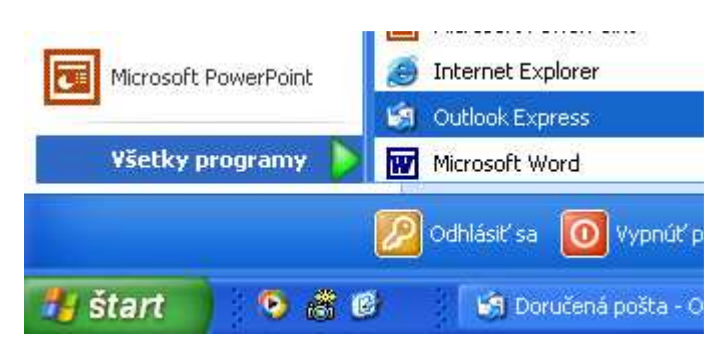

# **Prvé spustenie**

Ak spustíme program po prvý krát, automaticky sa spustí **sprievodca** pre nastavenie konta elektronickej pošty. V niekoľkých krokoch pomáha nakonfigurovať základné nastavenia potrebné pre korektné prijímanie a odosielanie pošty.

1. Meno, ktorým budú identifikované e-mailové správy u svojich príjemcov

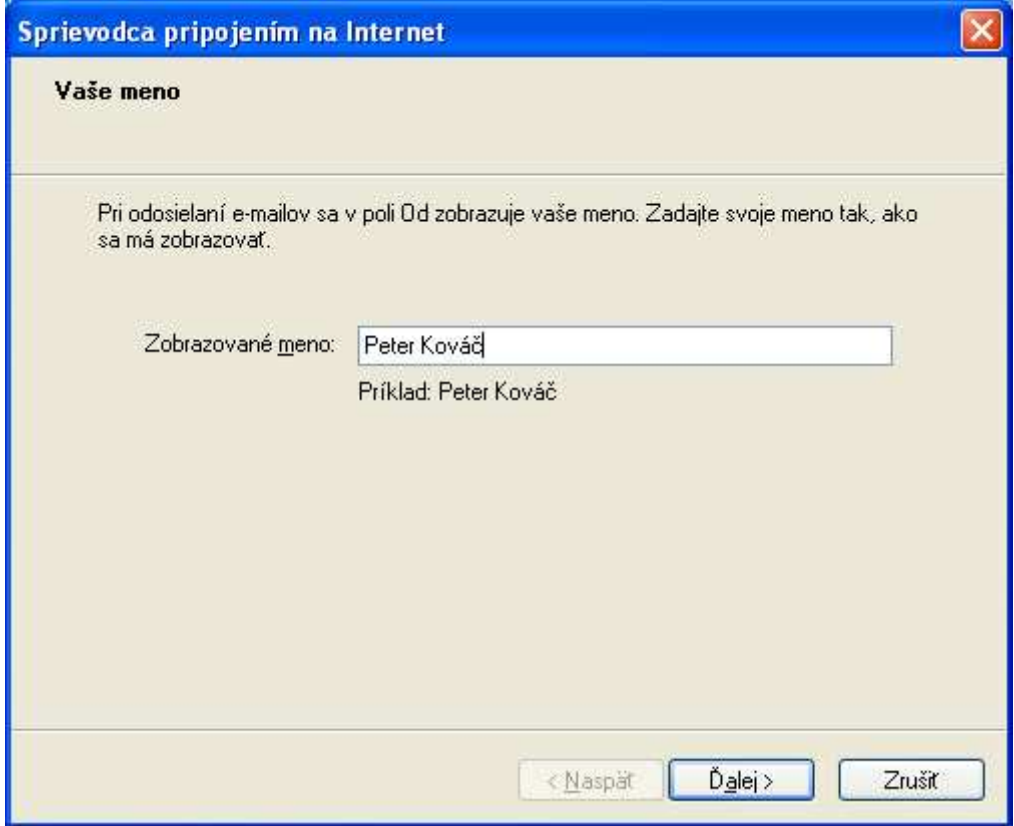

2.

3. Presný tvar e-mailovej adresy. Tento tvar poskytuje **vždy** poskytovateľ emailového konta

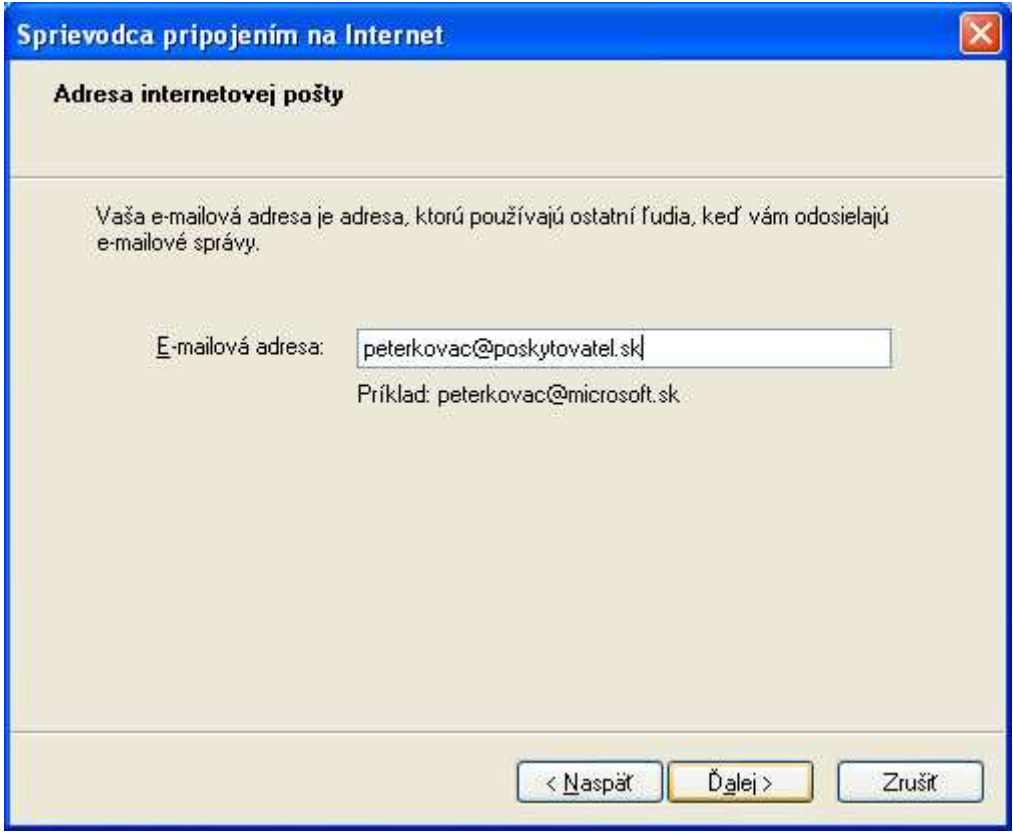

- 4.
- 5. Nastavenie služby a serverov pre prichádzajúcu a odchádzajúcu poštu. Tieto informácie poskytuje **poskytovateľ** e-mailového konta. Nastavenie typu servera je vo väčšine prípadov ponechané na **POP3.**

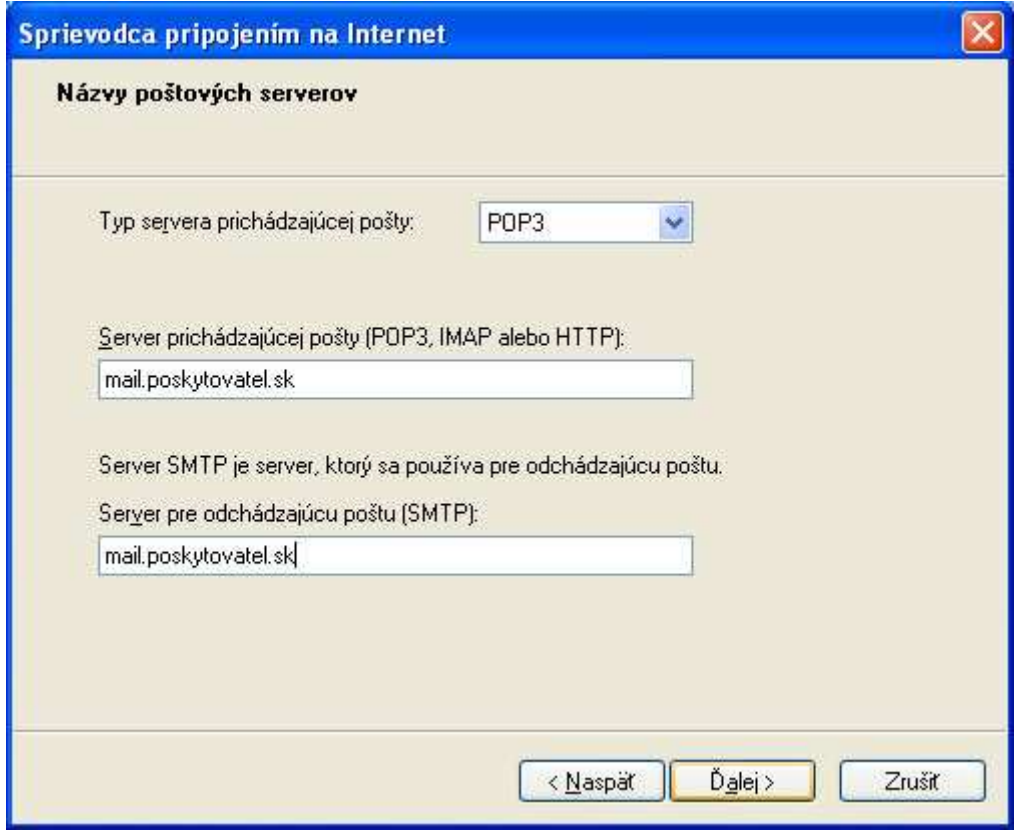

- 6.
- 7. Nastavenie názvu a hesla pre konto. Táto informácia znovu pochádza od poskytovateľa e-mailového konta. Názov konta sa môže **ale nemusí** zhodovať s názvom e-mailovej adresy pred znakom "@", preto je potrebné vždy pozorne vyplniť túto časť. Po zadaní hesla je možné nastaviť jeho zapamätanie pre ďalšie použitie. Použitie overenia pomocou zabezpečovacieho hesla znovu závisí na poskytovateľovi konta

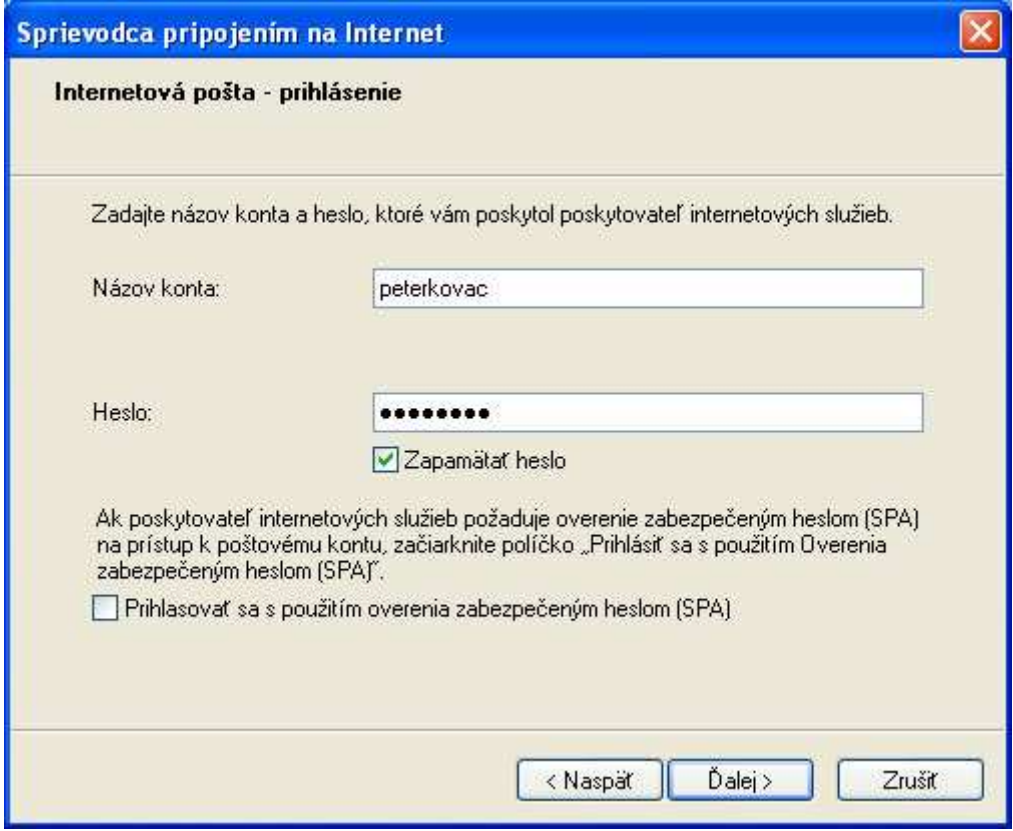

- 8.
- 9. Posledné okno sprievodcu ukončuje proces vytvorenia prístupu k e-mailovému kontu a potvrdením sa uložia všetky zadané informácie.

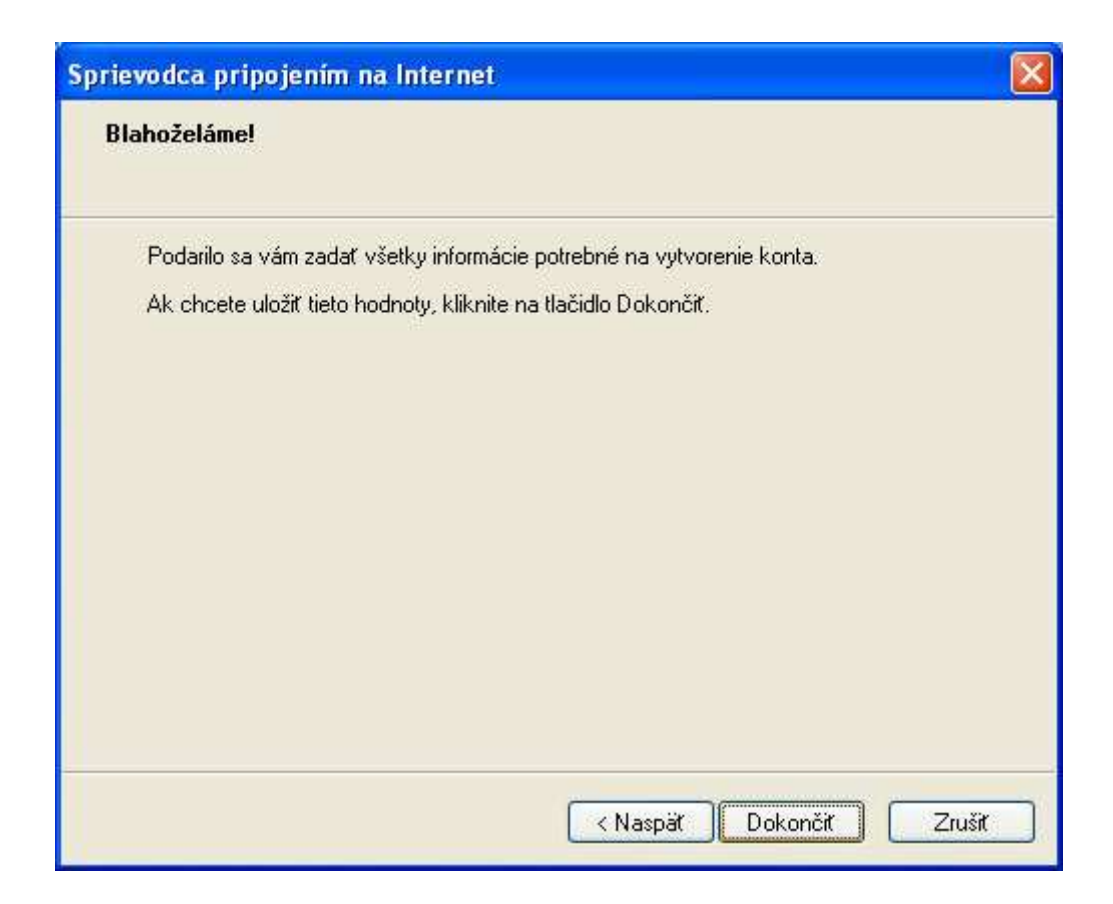

Väčšina poskytovateľov vyžaduje nastavenie **overenia** pre server odchádzajúcej pošty. Toto nastavenie je prístupné cez hlavné menu **Nástroje/Kontá**, karta **Pošta**, tlačidlo **Vlastnosti,** karta **Servery.** V časti **Server odchádzajúcej pošty** je potrebné zaškrtnúť políčko pre overenie a nastavenie ponechať na hodnote **Použiť rovnaké nastavenie ako server pre prijímanie pošty.** Nesprávne nastavenie tejto vlastnosti má za následok **nemožnosť odosielať správy.**

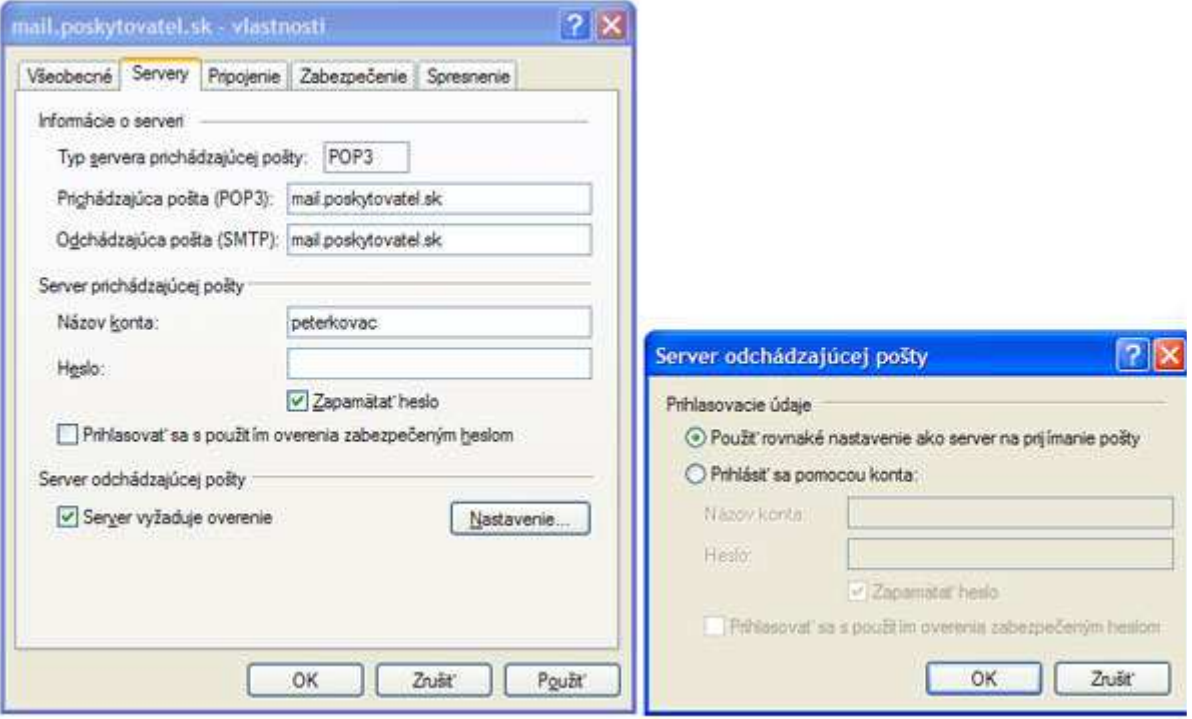

# **Okno programu**

Pracovné prostredie tvorí okno, rozdelené na viaceré nezávislé komponenty - jednotlivé bloky

Rozdelenie okna Outlook Express na bloky :

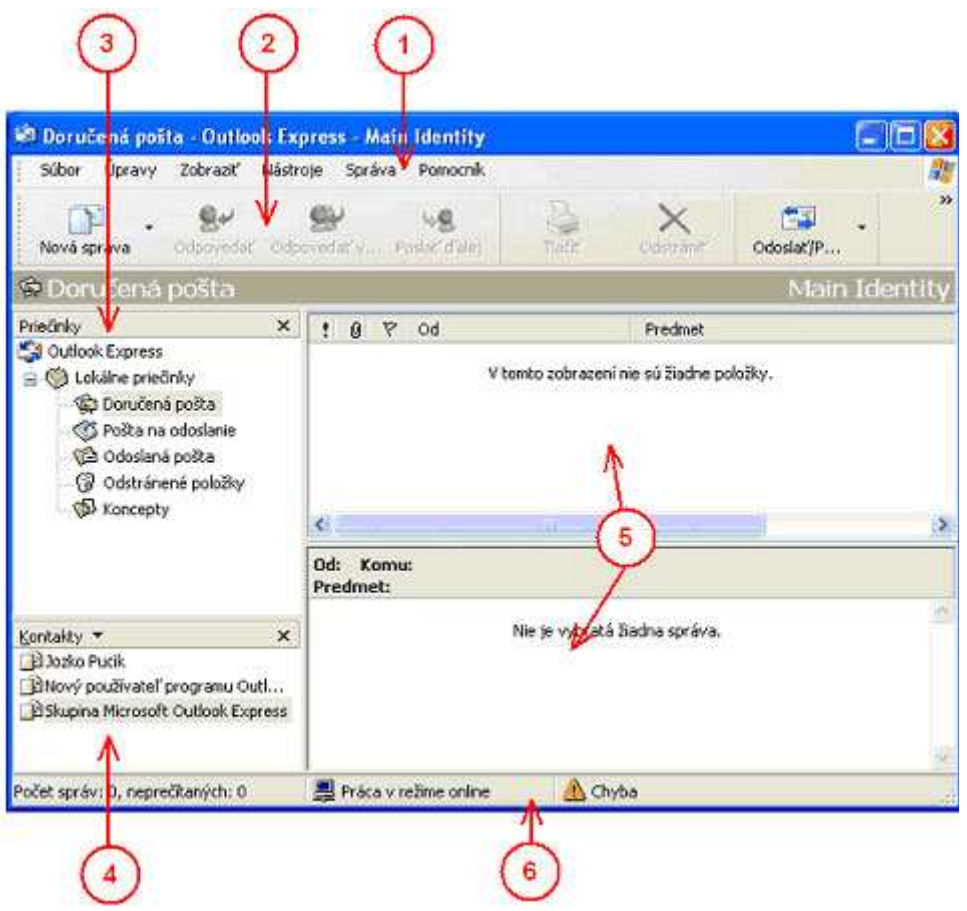

- 1. Hlavné menu
- 2. Panel s nástrojmi
- 3. Priečinky
- 4. Kontakty
- 5. Úvodné informačné okno
- 6. Stavový riadok

## **Tip:**

Zobrazenie jednotlivých častí okna je možné prispôsobiť pomocou hlavného menu **Zobraziť/Vzhľad**

# **Prvky okna**

### **Hlavné menu**

Súbor Úpravy Pomocník Zobraziť Nástroje Správa

Pomocou hlavného menu sa dajú vykonávať všetky operácie s programom. Popíšeme si stručne všetky položky

- **Súbor** –rýchle uloženie alebo vytvorenie novej správy, priečinka, kontaktu. Položka **Prepnúť totožnosť** a **Totožnosti** umožňuje nakonfigurovať program na používanie **viacerými používateľmi**
- **Úpravy** vyhľadávanie v uložených správach alebo kontaktoch, mazanie správ, nastavovanie **príznakov** správy **–** prečítaná alebo neprečítaná,
- **Zobraziť** výber aktuálne zobrazených správ podľa zvolených kritérií, ich zoradenie, nastavenie písma programu, prechod medzi jednotlivými správami podľa kritérií, **zastavenie** či **obnovenie** sťahovania správ,
- **Nástroje** odoslanie a prijatie správ, synchronizácia s mailovým serverom zobrazenie adresára, nastavenie **emailového konta** a všeobecné **možnosti**  programu,
- **Správa** vytvorenie novej správy, odpovedanie na vybratú správu alebo jej preposlanie ďalšiemu adresátovi, príznaky správy
- **Pomocník** pomocník programu Outlook

### **Tip:**

Ak nerozumiete niektorej z funkcií hlavného menu, v **stavovom riadku** v dolnej časti sa vždy zobrazuje krátka textová nápoveda k vybranej funkcii

### **Panel s nástrojmi**

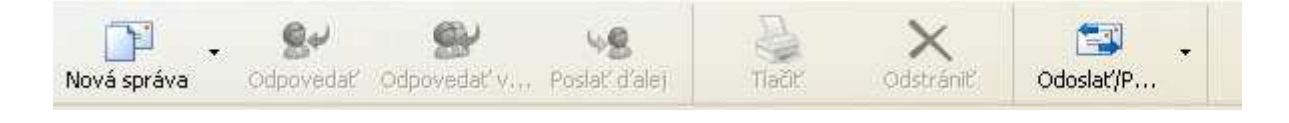

Panel je tvorený súborom ikon, ktoré reprezentujú niektorú z funkcií dostupnú vždy aj cez hlavné menu.

Prvú skupinu tvoria tlačidlá

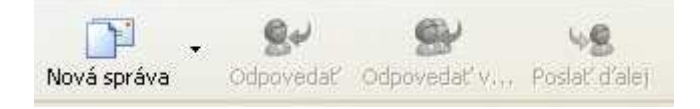

- **Nová správa** vytvorenie novej správy
- **Odpovedať** odpovie na zvolenú správu jej odosielateľovi
- **Odpovedať všetkým** odpovie všetkým
- **Poslať ďalej** pošle správu ďalšiemu príjemcovi

Nasledujú tlačidlá

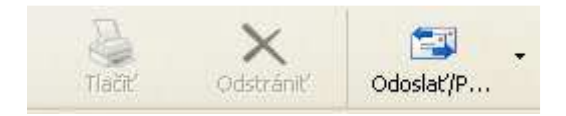

- **Tlačiť** vytlačenie zobrazovanej správy
- **Odstrániť** definitívne vymazanie správy
- **Odoslať/Prijať všetky** odoslanie všetkých správ v priečinku **Pošta na odoslanie** a príjem nových správ

Poslednú skupinku tvoria tlačidlá

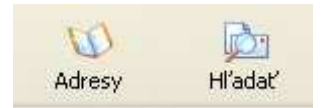

- **Adresy –** zobrazenie adresára
- **Hľadať** vyhľadávanie v správach

### **Tip:**

Výber zobrazených ikoniek je možné ovplyvniť vyvolaním kontextového menu na paneli nástrojov a zvolením voľby **Prispôsobiť**

**Priečinky**

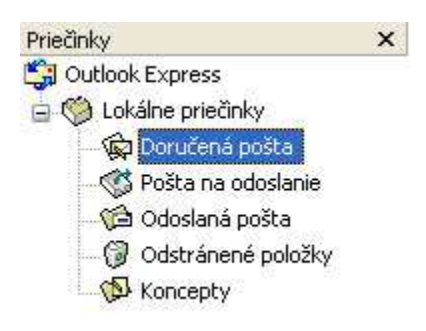

Priečinky slúžia na sprehľadnenie práce s veľkým množstvom pošty, jej tematické zoskupovanie. Outlook štandardne obsahuje priečinky:

- **Doručená pošta**  prijatá pošta nepresunutá do iných priečinkov
- **Pošta na odoslanie** správy, ktoré boli napísané v režime offline a čakajú na odoslanie
- **Odoslaná pošta** všetky odoslané správy
- **Odstránené položky** správy, ktoré boli zmazané z ostatných priečinkov. Ak sa správa odstráni aj z tohto priečinka, je **definitívne vymazaná**
- **Koncepty** predpripravené návrhy správ, kostry

Priečinky je možné pridávať alebo odoberať vyvolaním kontextového menu v okne Priečinky alebo cez hlavné menu **Súbor/Priečinok.**

Po otvorení ľubovoľného priečinka sa zobrazí v pravej časti okno, horizontálne rozdelené na dve časti. Vrchná časť obsahuje zoznam správ vo vybranom priečinku a spodná náhľad na obsah správy

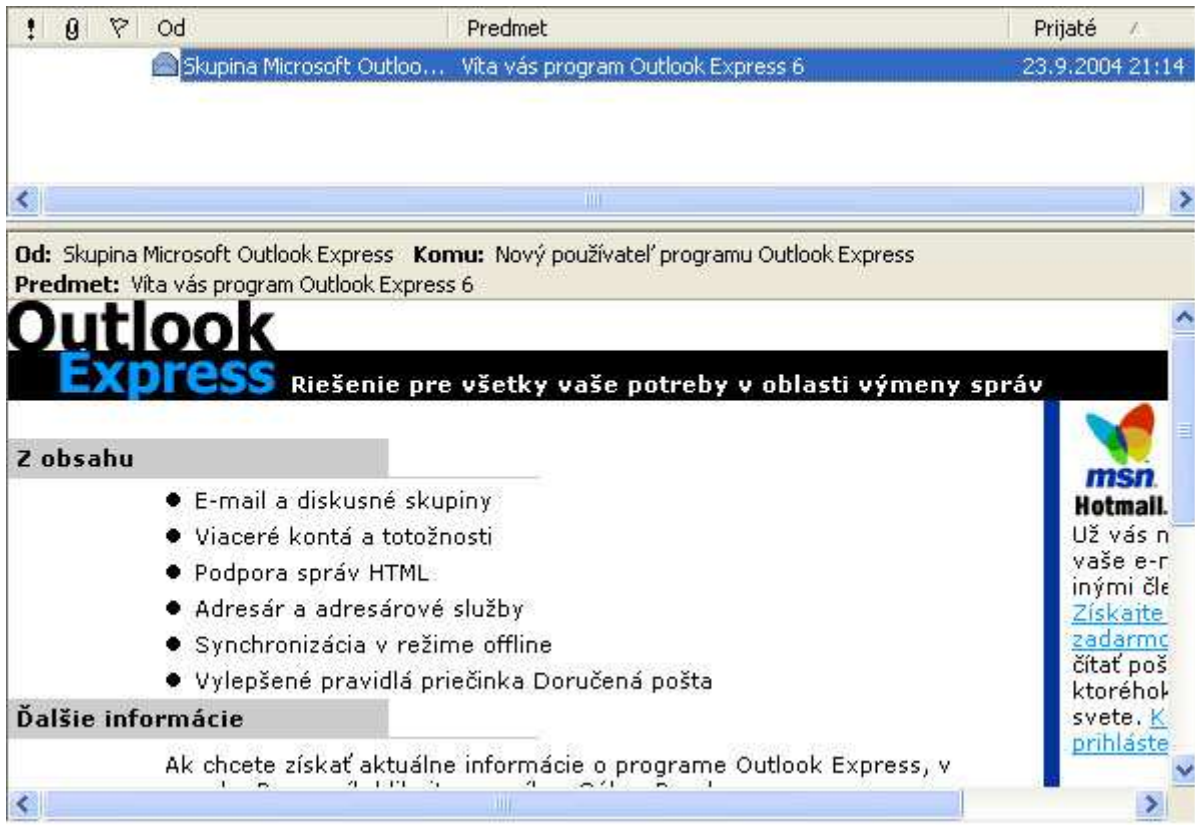

Správy je možné kliknutím na položky v hornej časti okna triediť podľa požadovaných kritérií.

## **Tip:**

Interval zobrazenia, ktorý musí uplynúť, aby správa bola označená ako prečítaná, je možné nastaviť cez hlavné menu **Nástroje/Možnosti** na karte **Čítanie.**

### **Kontakty**

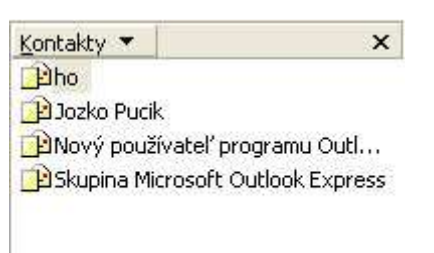

V tomto okne sa zobrazujú kontakty, uložené v databáze. Obsah je možné editovať

vyvolaním kontextového menu. Po kliknutí na kontakt sa otvorí okno pre napísanie novej správy.

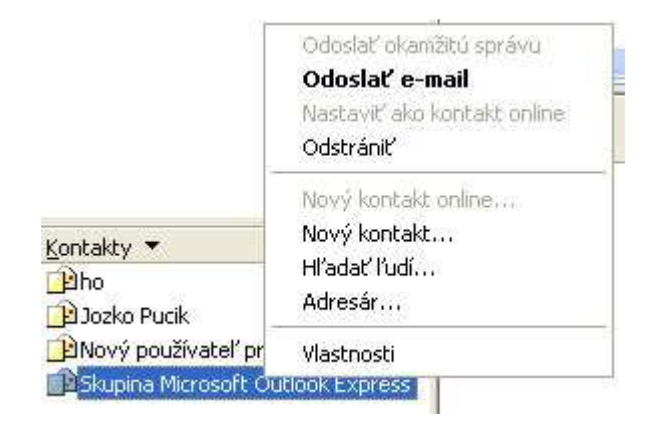

## **Úvodné informačné okno**

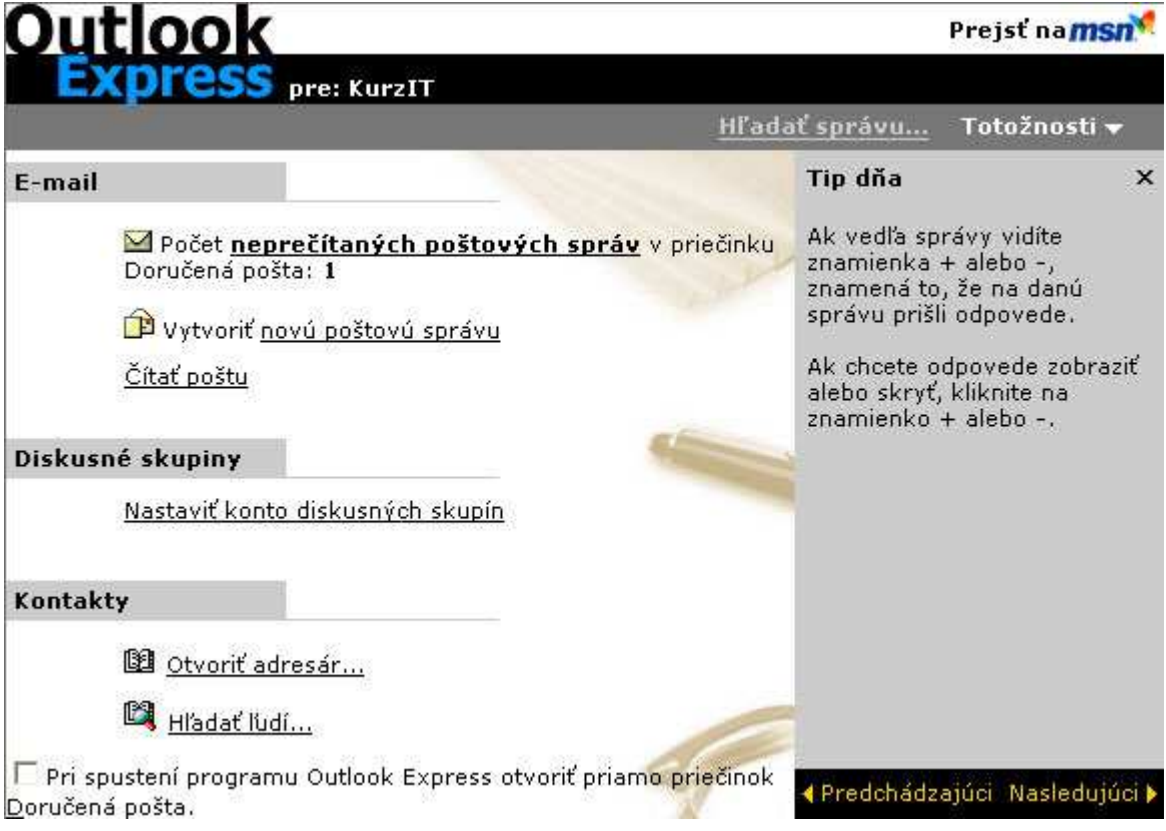

Okno poskytuje základné informácie a možnosti nastavenia rozčlenené do troch logických sekcií:

• **E-mail** – informácie o počte nových doručených správ, rýchle vytvorenie správy, čítanie správ

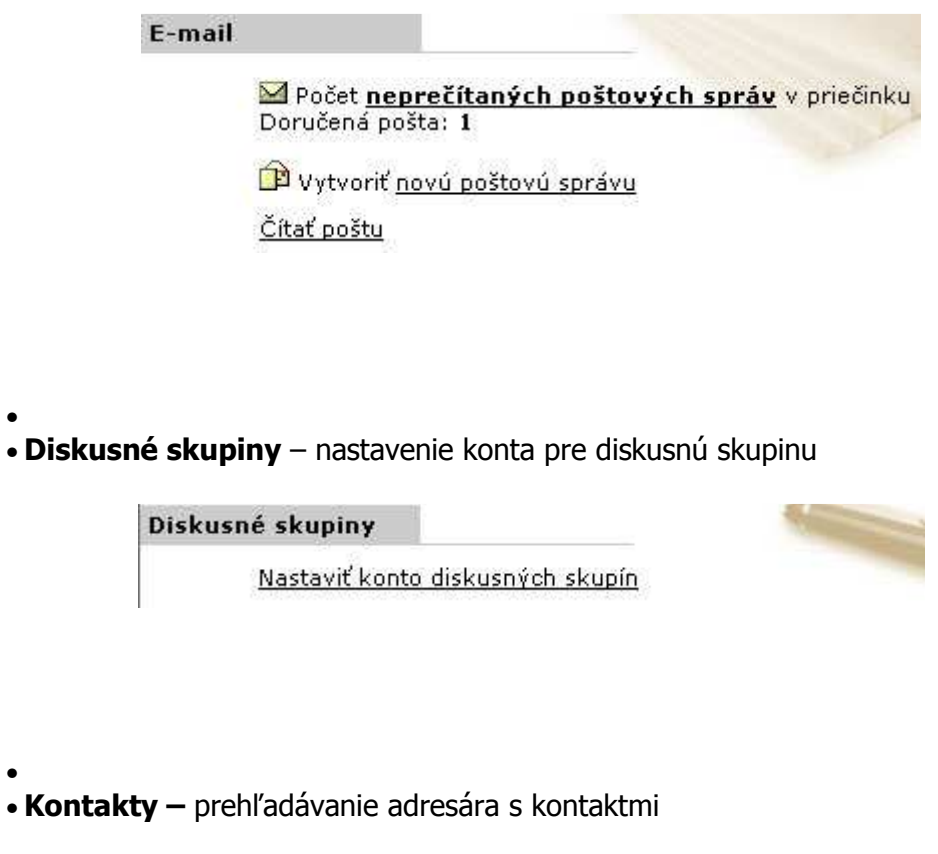

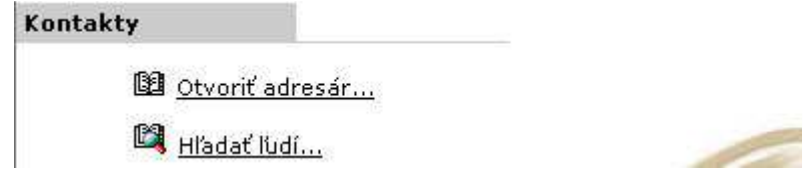

•

V spodnej časti je možné nastaviť po spustení programu automatické zobrazenie priečinku *Doručená pošta.*

> Pri spustení programu Outlook Express otvoriť priamo priečinok Doručená pošta.

Sivý pruh na pravej strane vždy zobrazuje užitočné tipy k používaniu programu, pričom pri každom spustení sa tipy obmieňajú. Medzi tipmi je možné prechádzať aj pomocou tlačidiel

∢ Predchádzajúci Nasledujúci ▶

Rýchle prepínanie totožností a vyhľadávanie v doručených správach umožňujú tlačidlá

Hľadať správu ... Totožnosti v

#### **Tip:**

Je možné nastaviť klienta tak, aby nechával kópie správ na serveri. To umožňuje čítať si poštu z viacerých počítačov, napríklad doma aj v práci. Nastavenie sa nachádza v hlavnom menu **Nástroje/Kontá**, kde na karte **Pošta** vyberieme požadované konto a zvolíme jeho **Vlastnosti**. V novom okne nájdeme nastavenie na karte **Spresnenie** v časti **Doručenie**.

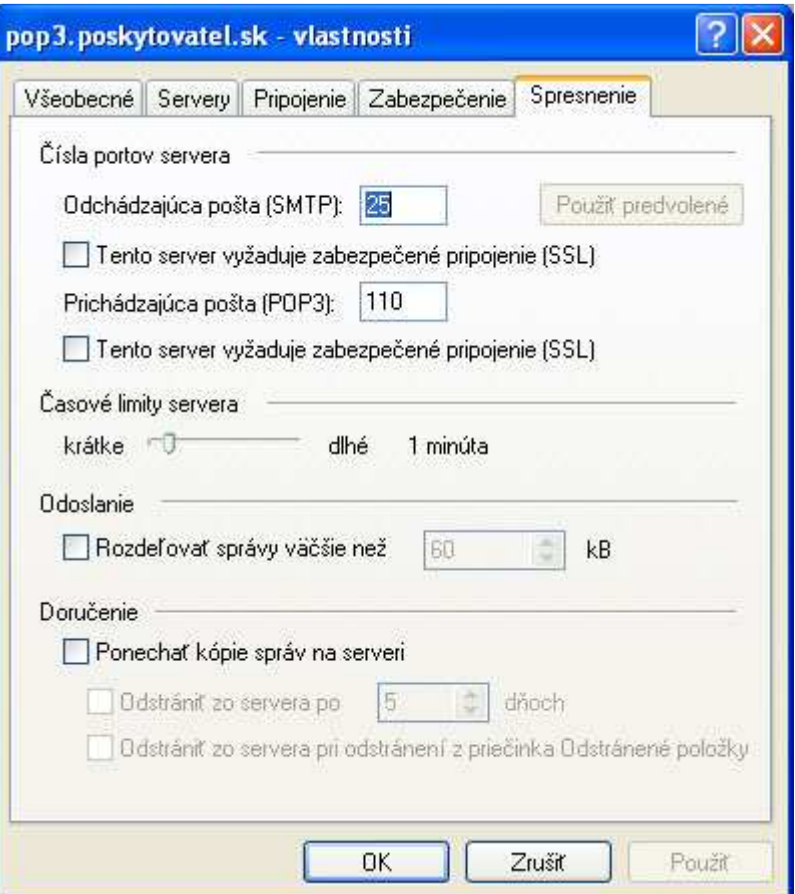

Zaškrtneme Ponechať kopie sprav na serveri a vyberiem buď časový interval alebo možnosť, pri ktorej sa správa zmaže zo servera pri zmazaní z priečinka Odstránené položky

# **Vytvorenie a odoslanie správy**

Novú správu je možné vytvoriť viacerými spôsobmi:

- 1. cez hlavné menu **Súbor/Nové/Poštová správa**
- 2. cez hlavné menu **Správa/Nová správa**
- 3. kliknutím na ikonu z panela nástrojov
- 4. kliknutím na niektorý z kontaktov
- 5. stlačením klávesovej skratky **Ctrl + N**

Výsledkom každej operácie je otvorenie nového okna s tromi základnými položkami:

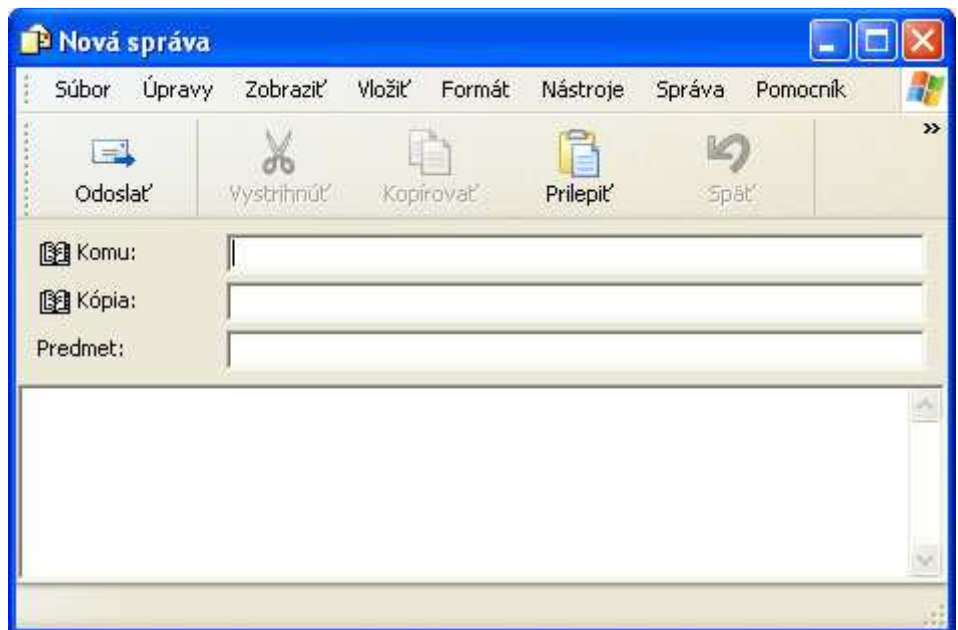

- **Komu** mailová adresa požadovaného príjemcu v tvare
	- **meno@poskytovateľ.prípona**. Ak je správa vytvorená výberom z kontaktov alebo ako odpoveď na doručenú poštu, adresa príjemcu je automaticky doplnená. Po kliknutí na položku Komu sa zobrazí zoznam možných príjemcov zo zoznamu kontaktov
- **Kópia** adresa príjemcu, ktorému bude doručená kópia posielanej správy
- **Predmet** hlavička, ktorá sa príjemcovi zobrazí v adresári doručenej pošty. Je dobré túto položku vyplniť čo najvýstižnejšie pre rýchlu identifikáciu správy zo strany príjemcu.

Po vyplnení týchto základných údajov už nasleduje samotná kompozícia správy. Cez menu

okna správy **Formát** je možné voliť typ fontu, vybrať s prednastavených štýlov alebo použiť rôzne grafické efekty.

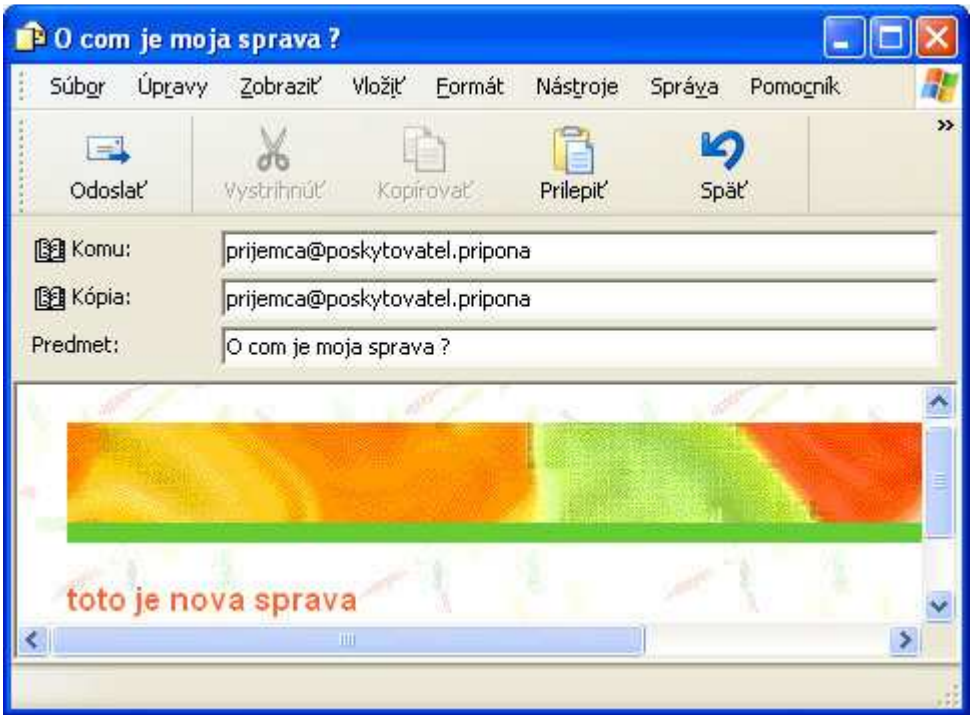

### **Tip:**

Ak je Outlook neustále spustený na pracovnej lište, dokáže automaticky kontrolovať novú poštu. Časový interval kontroly a prípadnú zvukovú signalizáciu je možné nastaviť cez hlavné menu **Nástroje/Možnost**i, karta **Všeobecné**, časť **Odosielanie a príjem správ.**

Správy môžu okrem textu obsahovať aj rôzne typy súborov, ktorým sa všeobecne hovorí **prílohy.** Prílohu je možné do správy vložiť

- cez menu okna správy **Vložiť/Príloha**
- presunutím súboru, napríklad z pracovnej plochy, priamo do okna správy. Príloha sa zaradí automaticky

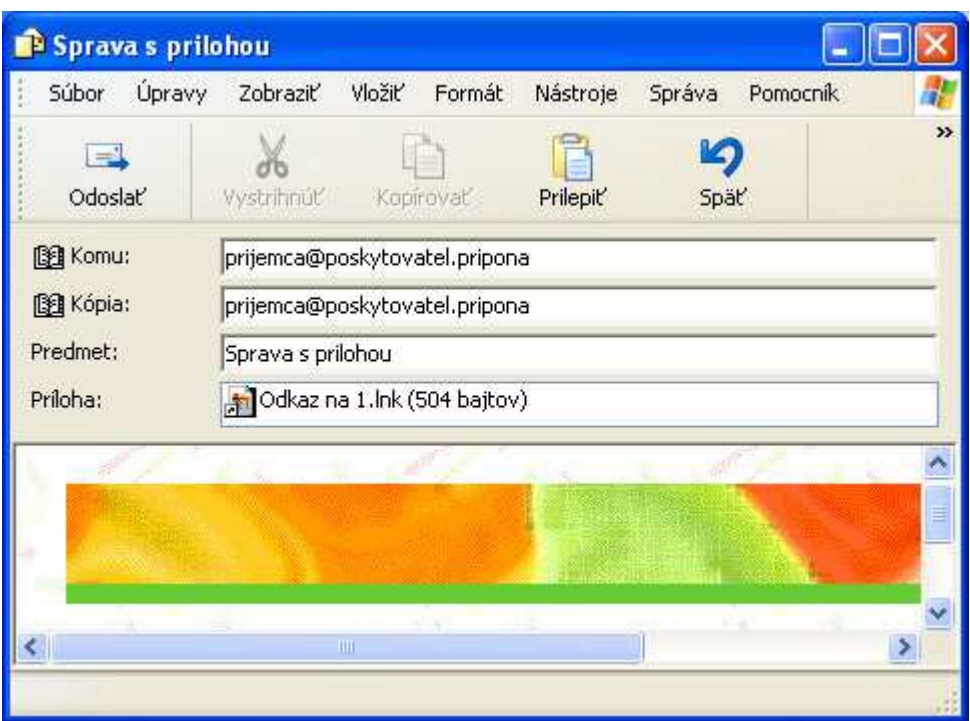

Po vytvorení správy stačí kliknúť na tlačidlo odoslať. Ak je Outlook nastavený v režime online, správa sa hneď odošle adresátovi. Ak je v režime offline, správa sa zaradí do priečinku pošta na odoslanie a odošle sa stlačením tlačidla **Odoslať/Prijať všetky** z panela nástrojov alebo cez hlavné menu **Nástroje/Odoslať a prijať.**

### **Tip:**

Outlook je z bezpečnostných dôvodov nastavený tak, aby sa prílohy nedali otvárať. Zamedzuje sa tým spúšťaniu rôznych nebezpečných vírusov a programov. Toto nastavenie je však možné zmeniť cez hlavné menu **Nástroje/Možnost**i, karta **Zabezpečenie**, časť **Ochrana proti vírusom.**

# **Internet Explorer v 6.0**

Program Internet Explorer sme už spomínali v časti, ktorá hovorila o službách Internetu. Tam sme ho zaradili medzi programy, ktoré nazývame **internetové prehliadače.** Ich úlohou je spracovávať **hypertextové dokumenty** a zobrazovať obsah Internetu. Hypertextové dokumenty pomocou špeciálnych príkazov a značiek určujú, akým spôsobom je text z Internetu na obrazovke monitora zobrazený, akú ma farbu, kde sa nachádzajú obrázky, navigačné tlačidlá, odkazy a podobne.

Internet Explorer sa dodáva ako súčasť operačného systému Microsoft Windows

### **Tip:**

Internet Explorer je možné spustiť viacerými spôsobmi

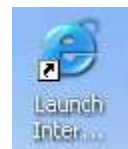

- Kliknutím na ikonku na pracovnej ploche
- Priamym výberom z ponuky **Štart**

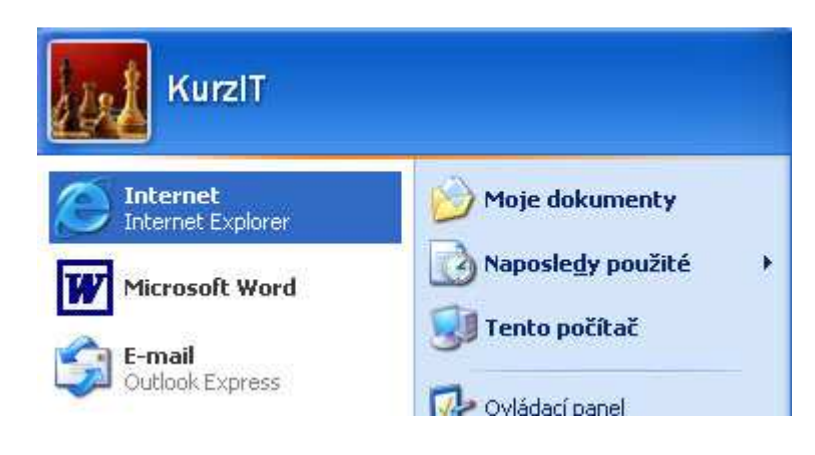

• • Výberom z menu **Štart/Všetky programy/Internet Explorer**

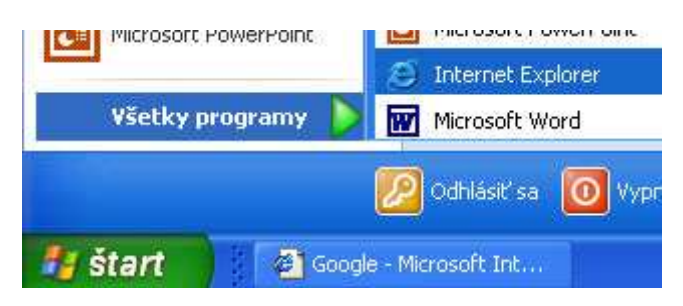

# **Okno programu**

•

Pracovné prostredie tvorí štandardné okno systému Windows XP, obohatené o niektoré špeciálne položky.

Rozdelenie okna Internet Explorera na bloky :

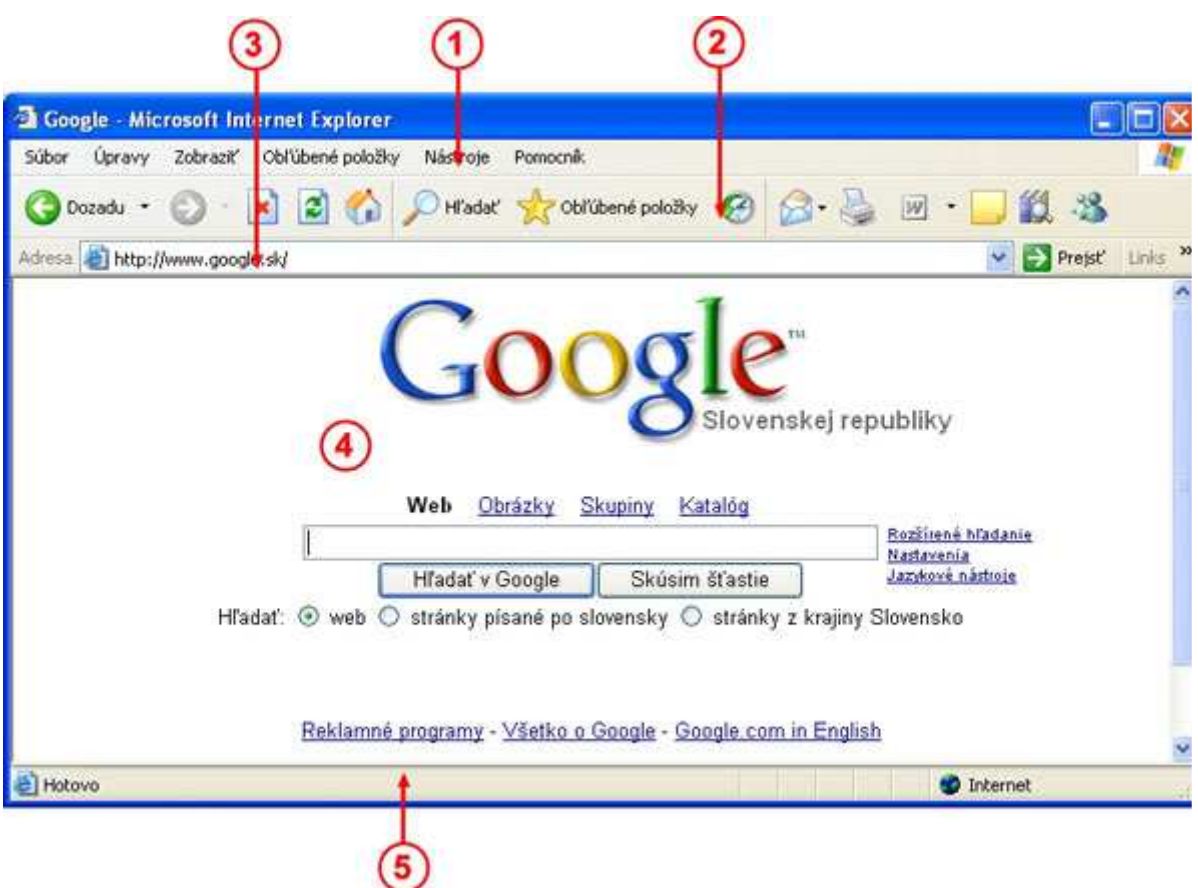

- 1. Hlavné menu
- 2. Navigačné a pomocné prvky
- 3. Adresárová lišta
- 4. Panel prepojení
- 5. Samotný obsah okna
- 6. Stavový riadok

### **Tip:**

Pri prehliadaní Internetu môžete pracovať s **viacerými oknami** Internet Explorera, pričom v každom z nich sa môže zobrazovať **ľubovoľný** obsah. Nové okno sa otvorí stlačením klávesovej skratky **Ctrl+N.**

Po spustení okna sa načíta vopred nastavená **domovská stránka.** Jej adresu je možné nastaviť cez hlavné menu **Nástroje/Možnosti siete Internet** na karte **Všeobecné** v časti **Domovská stránka.** 

# **Prvky okna**

### **Hlavné menu**

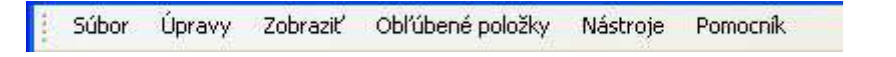

Položky hlavného menu sú zhodné s položkami ľubovoľného okna systému Windows XP. Bližšie si však popíšeme časť menu **Obľúbené položky.** 

Po vyplnení týchto základných údajov už nasleduje samotná kompozícia správy. Cez menu okna správy **Formát** je možné voliť typ fontu, vybrať s prednastavených štýlov alebo použiť rôzne grafické efekty.

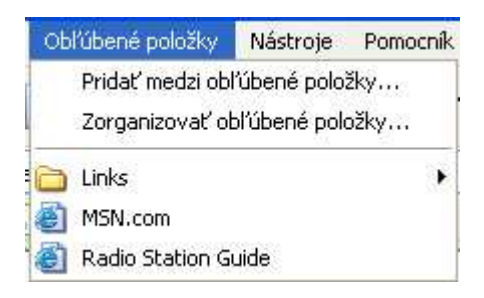

Medzi obľúbené položky si môžeme zaradiť často navštevované internetové stránky, ktoré môžeme organizovať do viacerých adresárov s príbuznou tematikou.

Aktuálnu stránku si uložíme do obľúbených položiek pomocou voľby **Pridať medzi obľúbené položky.** Zobrazí sa malé okno, umožňujúce nastavenie základných vlastností.

- **Sprístupniť v režime offline** po zaškrtnutí tejto voľby bude možné stránku prezerať aj bez pripojenia na internet. Jednoduchý sprievodca umožňuje nastaviť čas a parametre synchronizácie. Toto nastavenie je výhodné v prípade internetového pripojenia spoplatňovaného podľa pripojeného času.
- **Názov** názov pod akým stránka bude vystupovať v obľúbených položkách.
- **Vytvoriť v >>** výber priečinka, do ktorého sa stránka zaradí. Tlačidlom **Nový priečinok** je možné vytvoriť nové priečinky a tak prehľadne organizovať obľúbené stránky

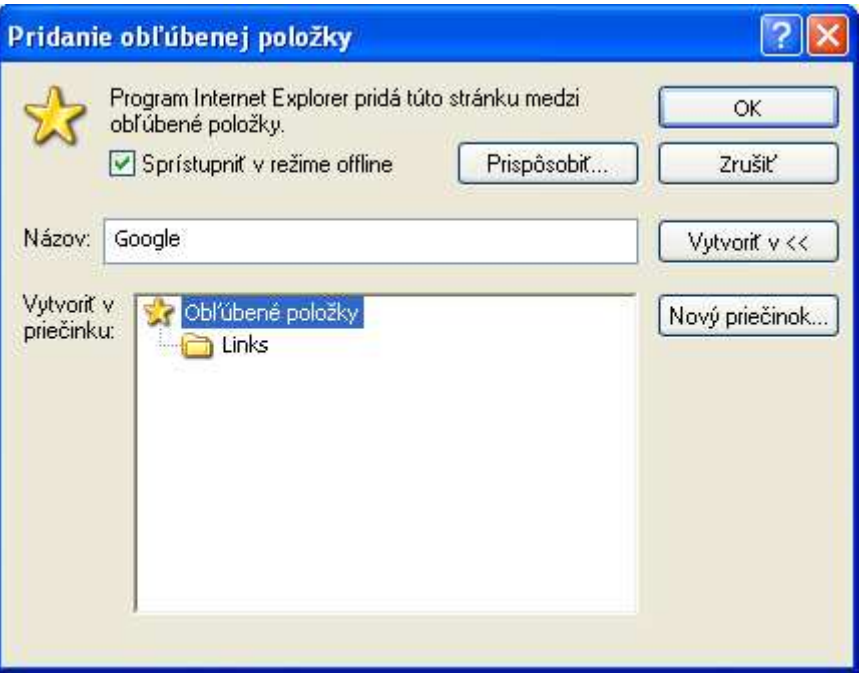

### **Tip:**

Ak si chcete **zachovať svoje obľúbené položky** napríklad pri nutnosti reinštalácie operačného systému alebo si ich chcete **preniesť na iný počítač**, pomocou voľby hlavného menu **Súbor/Import a Export** je možné vytvoriť súbor s aktuálnymi obľúbenými položkami a uložiť ho na ľubovoľné médium.

### **Navigačné a pomocné prvky**

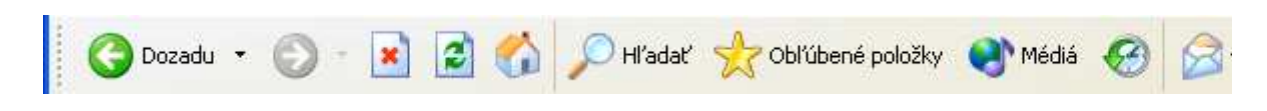

V paneli navigačných prvkov pribudlo niekoľko nových tlačidiel, umožňujúcich rýchlu navigáciu a vyvolanie často používaných funkcií:

### **Navigačné prvky**

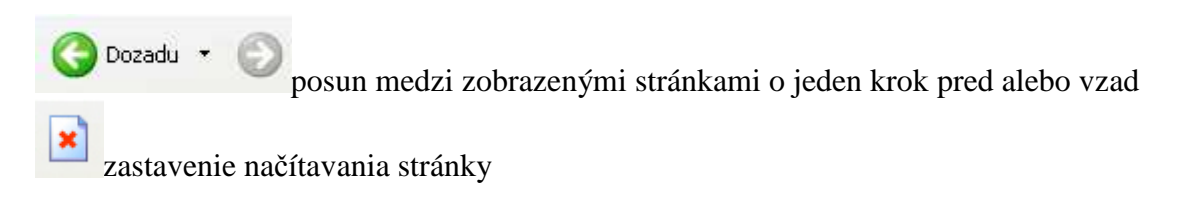

obnovenie stránky, napríklad po zmene jej obsahu alebo nekorektnom načítaní návrat na domovskú stránku

### **Pomocné prvky**

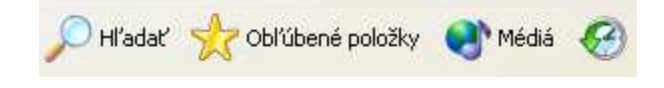

Pomocné prvky sú väčšinou tlačidlá, reprezentujúce niektorú z položiek hlavného menu.

Hľadať vyhľadávanie v obsahu Internetu

Obľúbené položky

zobrazenie **obľúbených položiek** 

Médiá

prístup k multimediálnym súborom na Internete – ukážkam z filmov, videoklipom, internetovým rádiám a p.

 $\mathcal{G}$ zobrazenie histórie prechádzaných stránok. Umožňuje vyvolať naposledy navštívené internetové stránky, triedené podľa dňa, týždňa alebo mesiaca prístupu. Dĺžku uchovávania stránok v histórii je možné nastaviť cez hlavné menu **Nástroje/Možnosti siete Internet** na karte **Všeobecné** v časti **História**.

### **Doplnkové prvky**

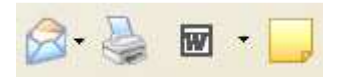

Špeciálne funkcie, znovu slúžiace na urýchlenie práce s Internetom. Túto skupinu prvkov tvoria odkazy na externé programy a funkcie, nie priamo súvisiace s programom Internet Explorer.

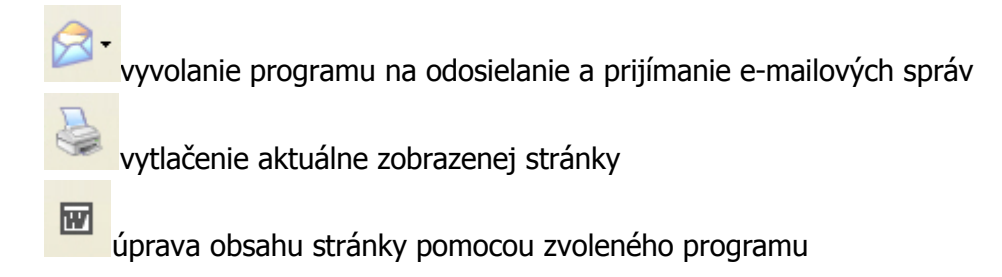

diskusia k prezeranej stránke

### **Tip:**

Výber zobrazovaných navigačných a pomocných prvkov a zmenu ich vzhľadu či umiestnenia je možné vykonať cez hlavné menu **Zobraziť/Panely s nástrojmi** 

### **Adresárová lišta**

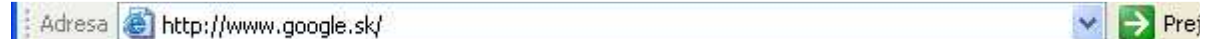

Tento pruh slúži na vpisovanie internetových adries. Tie môžeme zapisovať v tvare

- www.adresa.prípona
- adresa.prípona

Po vpísaní adresy stlačíme tlačidlo Enter na klávesnici alebo šipku v pravej časti pruhu.

### **Panel prepojení**

Links & Customize Links & Free Hotmail & Windows & Windows Media

Do panela prepojení môžeme jednoduchým presunutím myšou umiestňovať často navštevované internetové stránky.

### **Tip:**

*Stavový riadok*

Položky panela môžeme jednoducho upravovať vyvolaním kontextového menu na panely

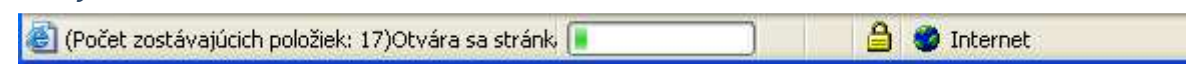

Riadok v dolnej časti okna informuje o udalostiach v prehliadači. V ľavej časti zobrazuje informáciu o aktuálne nahrávanej časti stránky, v pravej informácie o úrovni zabezpečenia prehliadača.

# **Klávesové skratky**

Program Internet Explorer je možné veľmi účinne ovládať aj pomocou klávesových skratiek. Tie urýchľujú prácu s programom a minimalizujú pohyby myšou.

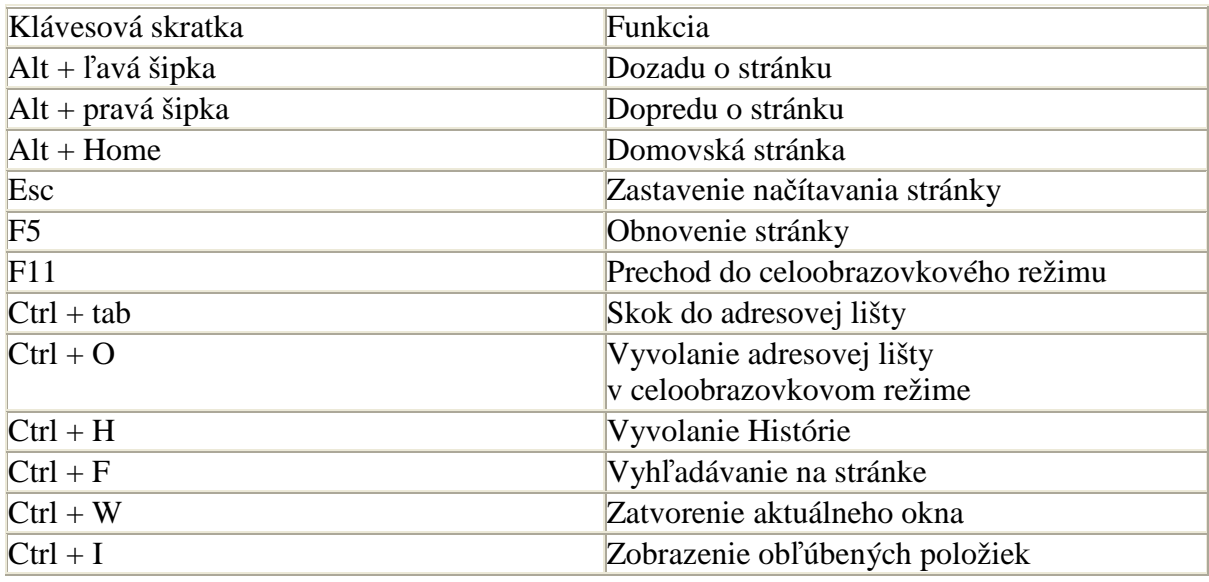

## **Dôležité, zapamätajte si**

- nikdy neotvárajte mailové správy, ak neviete od koho sú adresované alebo obsahujú podozrivý text. Takisto nespúšťajte podozrivé prílohy, obrázky či súbory.
- Je vhodné mať vždy nainštalovanú poslednú, najnovšiu verziu prehliadača alebo mailového klienta. Nové verzie často odstraňujú mnohé bezpečnostné problémy.

## **Doplnkové Informácie**

- nie všetci poskytovatelia bezplatných e-mailových služieb umožňujú prehliadanie pošty pomocou poštových klientov.
- Internet Explorer si zhromažďuje často načítavané stránky do špeciálneho adresára. Obsahuje obrázky, texty a iný obsah stránok, ktoré sa pri ďalšom načítavaní nemusia znovu zdĺhavo sťahovať. To urýchľuje prehliadanie stránok, avšak niekedy je dobré tento adresár vyprázdniť z dôvodu zhromažďovania veľkého množstva dát a možného výskytu vírusov. Vymazanie je možné pomocou hlavného menu **Nástroje/Možnosti siete Internet**, karta **Všeobecné**, časť **Dočasné internetové súbory**.

## **Tip**

- okrem klienta Outlook Express existuje viacero ďalších, rovnako kvalitných klientov, ako napríklad:
	- o Eudora
	- o The Bat!
	- o Mozilla Thunderbird